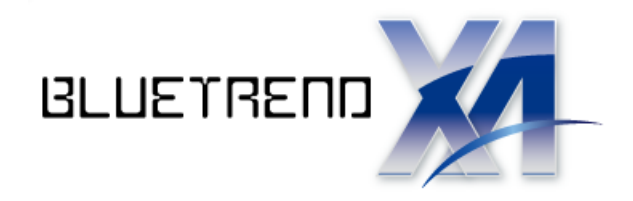

# 擁壁展開図の作成

I 擁壁展開図を作成する操作手順を解説します。 本書では、上距離・下距離・擁壁長などを すべて手入力して、次ページのような 擁壁展開図を作成する例で 解説します。

※解説内容がオプションプログラムの 説明である場合があります。 ご了承ください。

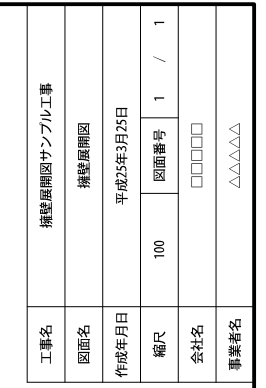

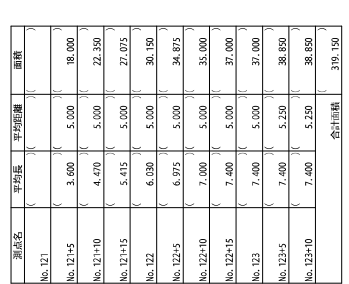

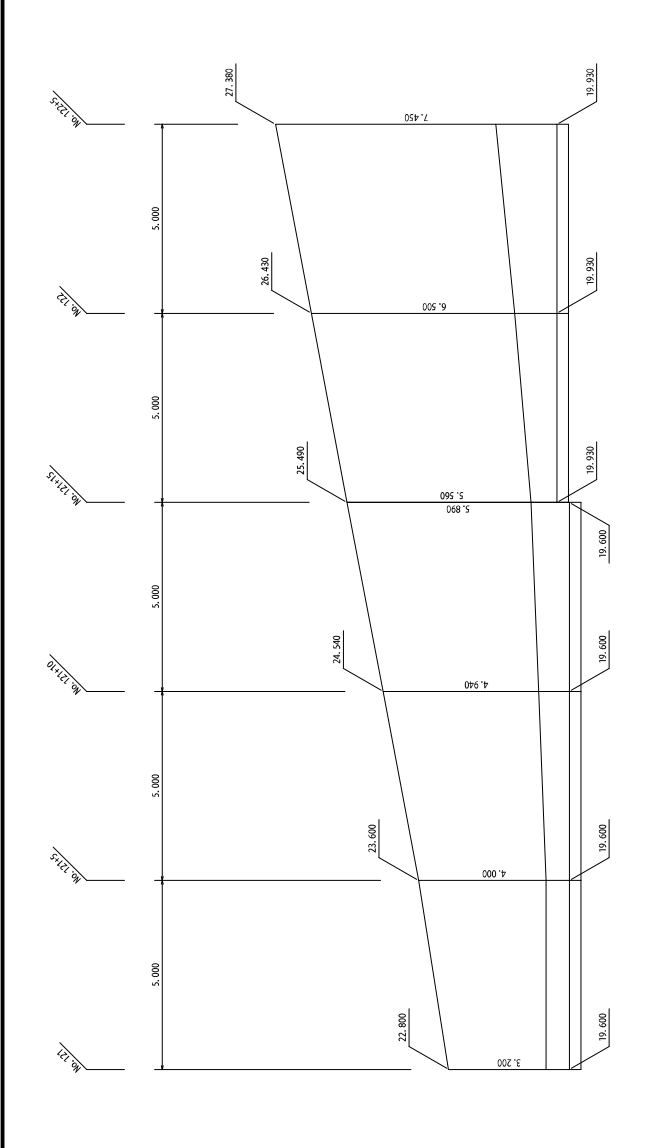

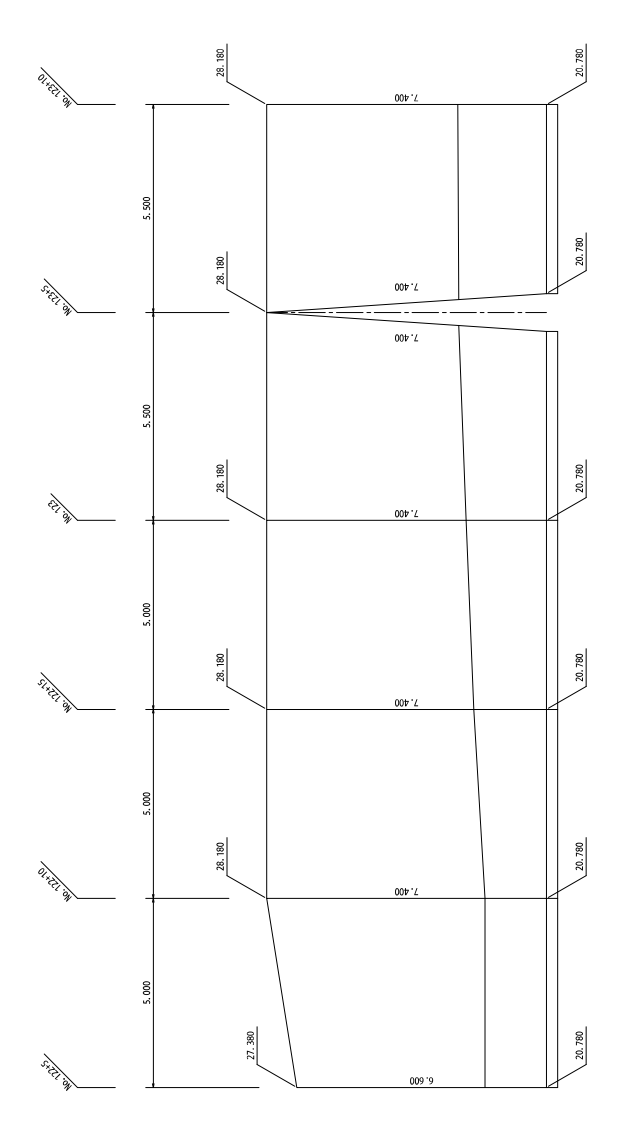

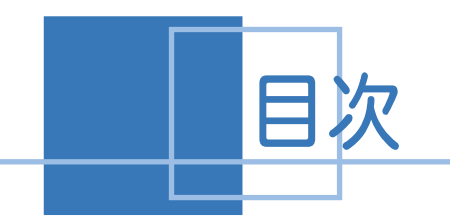

目次 擁壁展開図の作成

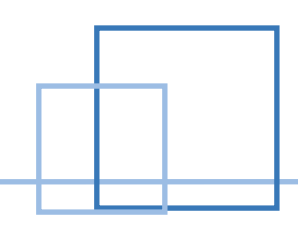

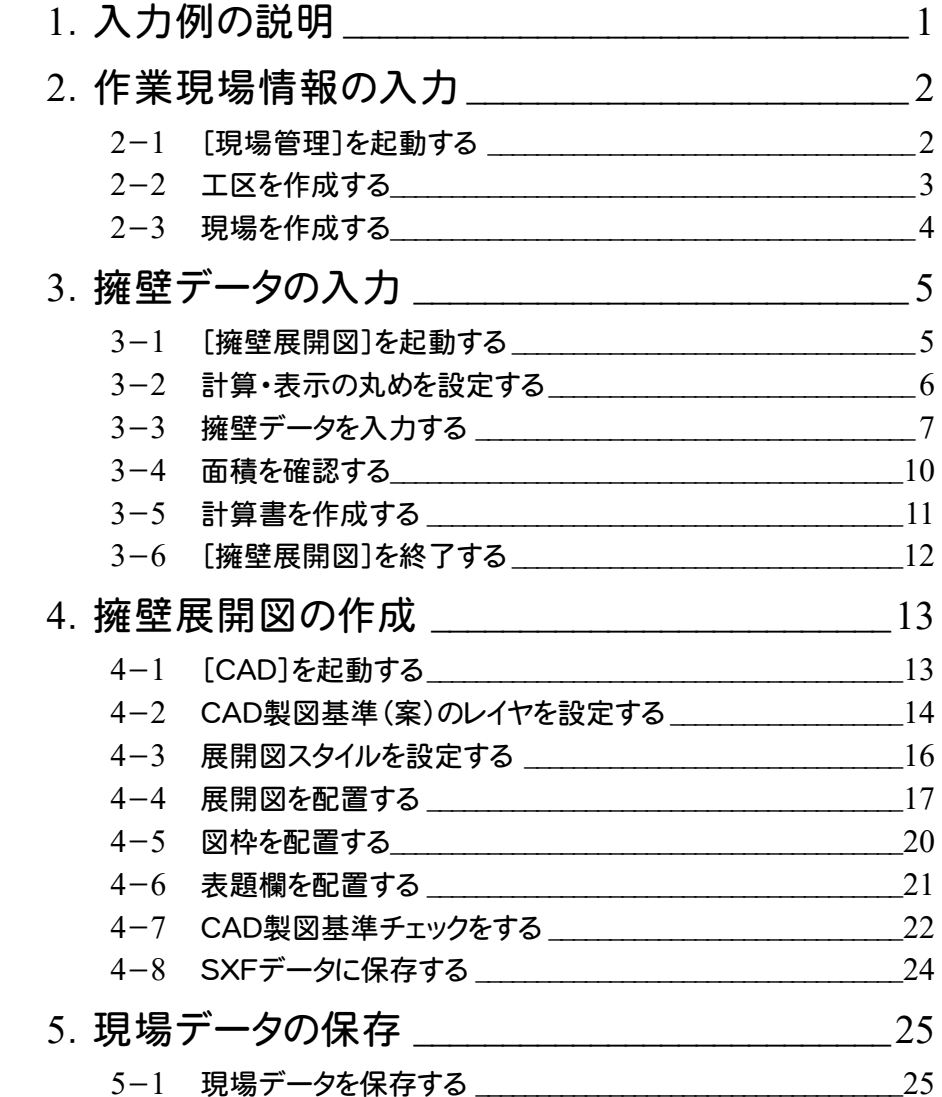

1. 入力例の説明 ←

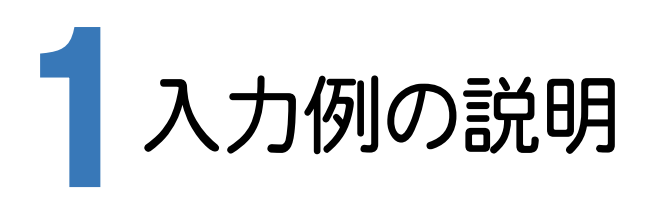

本章では、下記に示す流れに従い、[擁壁展開図]でデータを入力し、[CAD]で擁壁展開図を作成します。

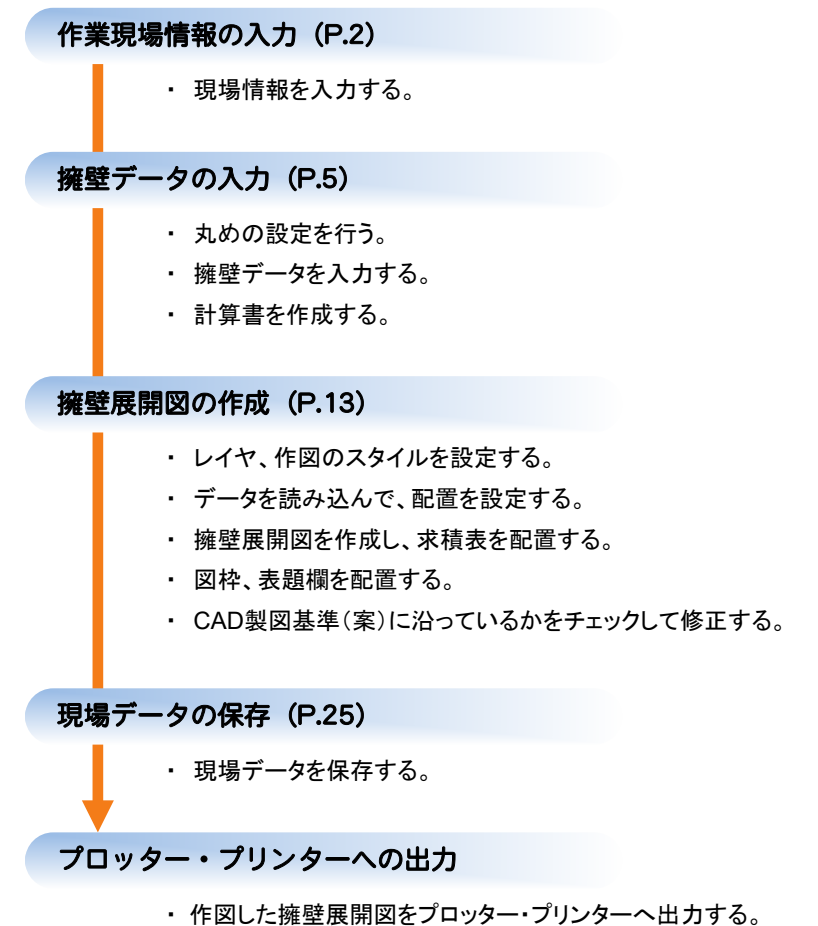

→ 2. 作業現場情報の入力

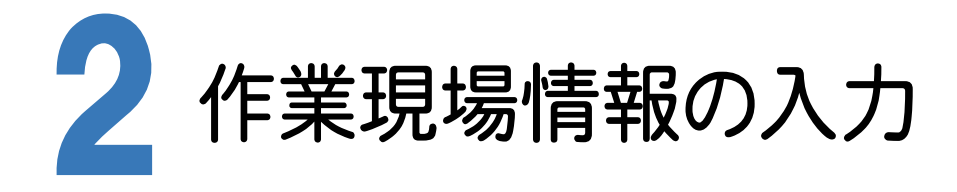

[BLUETREND XA Ver.8 現場管理]では、BLUETREND XAで作成したデータを管理します。作業現場情報を 詳細に入力することで、複数の現場(または図面)が管理しやすくなります。

また、複数の現場をまとめた「工区」という単位で管理することもできます。工区は、作業現場の地区や時期などの条 件によって分類することをお勧めします。

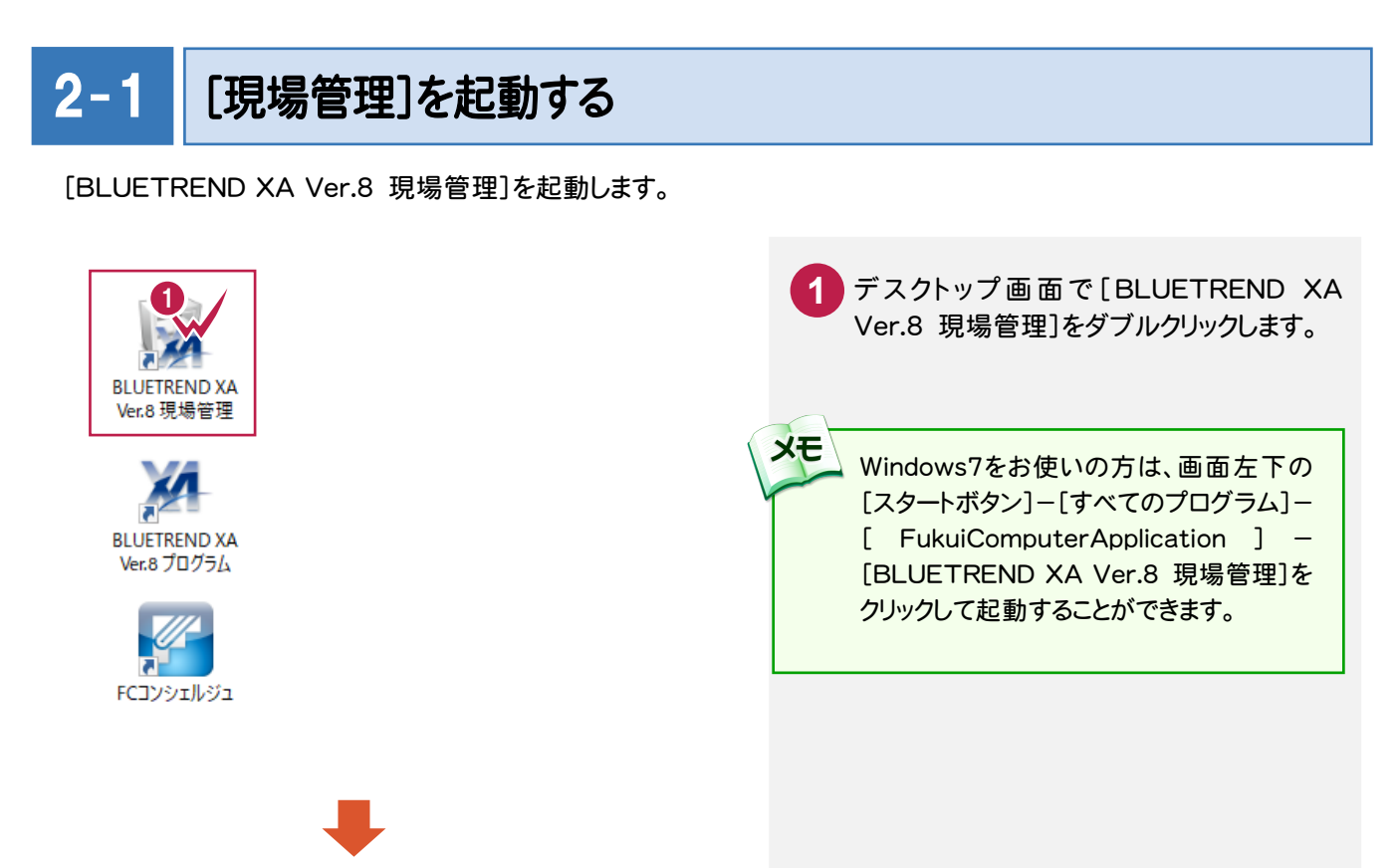

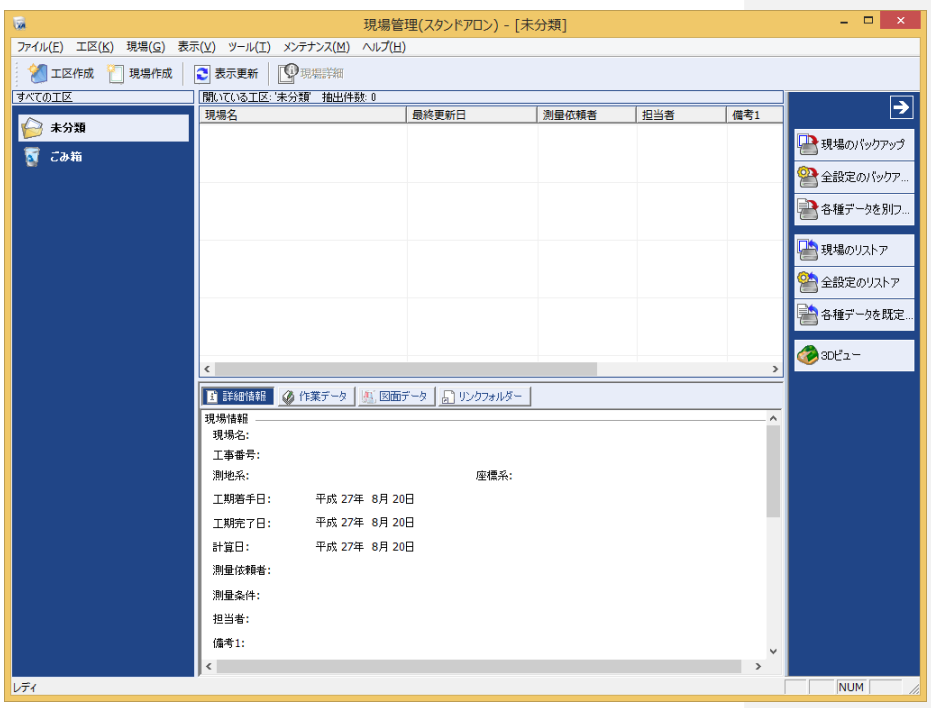

 $2 - 2$ 工区を作成する

 $\bigcirc$ 

**XE** 

関連のある複数の現場データをまとめる単位として[工区]があり、親工区とサブ工区に分けて現場データを階層管 理することもできます。

工区には名称をつけることができ、作成できる工区数にも制限はありません。(ハードディスク容量に依存) 工区で現場を分けることや現場情報を詳細に入力することにより、現場データを管理しやすくなります。 (工区の使用例 : 担当者別、発注者別、地区別、年度別、月別)

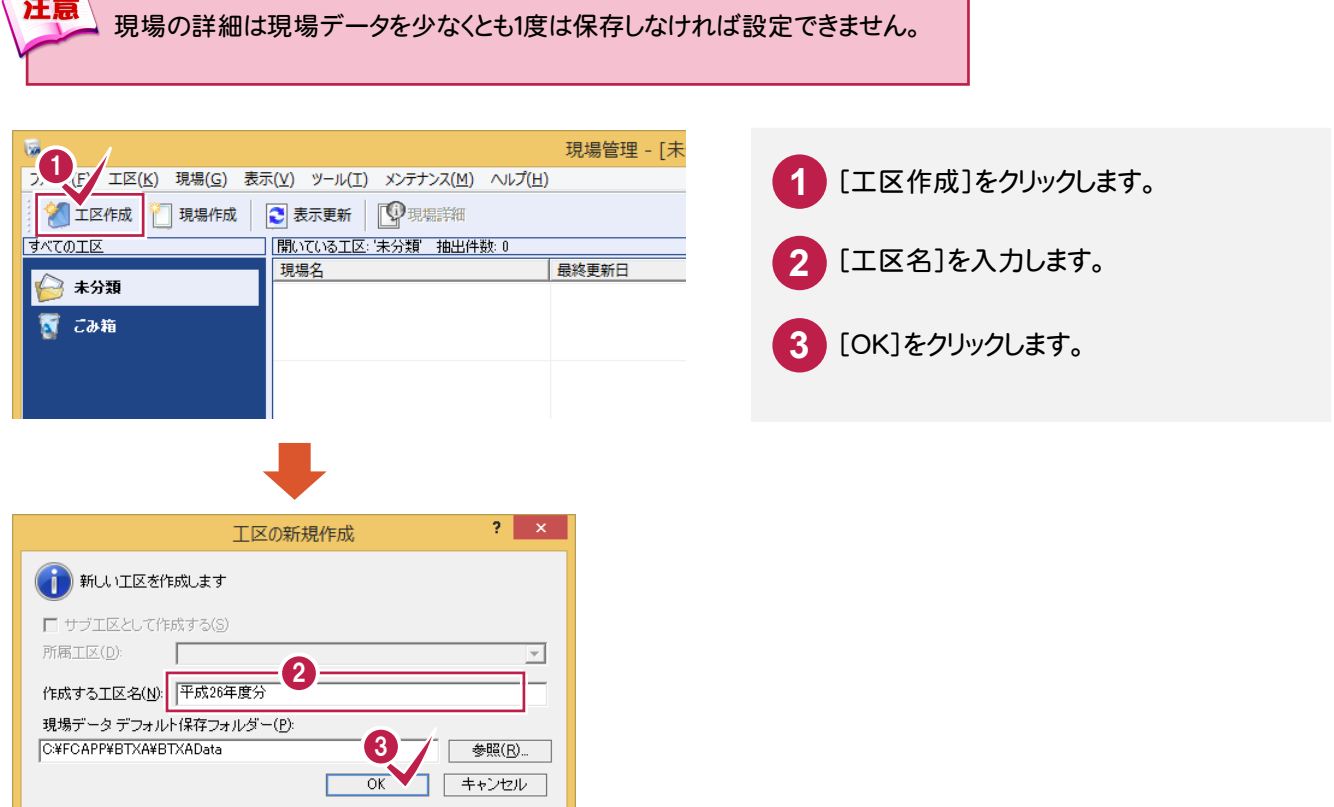

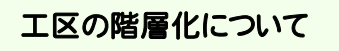

[サブ工区として作成する]にチェックを入れて、所属工区で親工区を選択することにより、親工区とサブ工区の2階層で 仕分けることができます。工区数が多くなった場合でも管理がしやすくなります。 (下図の例では、親工区を「平成 26 年度分」、サブ工区を「担当者 A」と設定しています。)

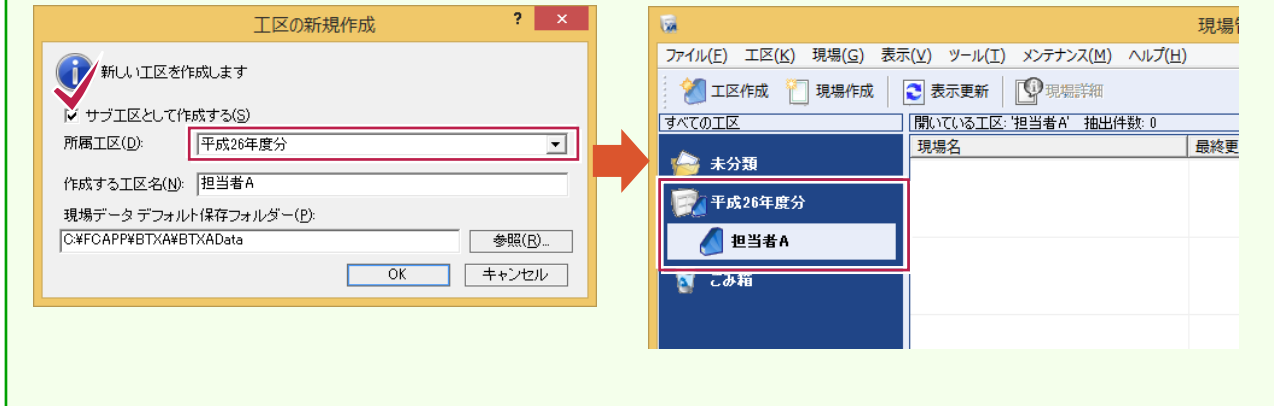

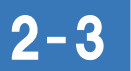

現場を作成する

現場を作成します。

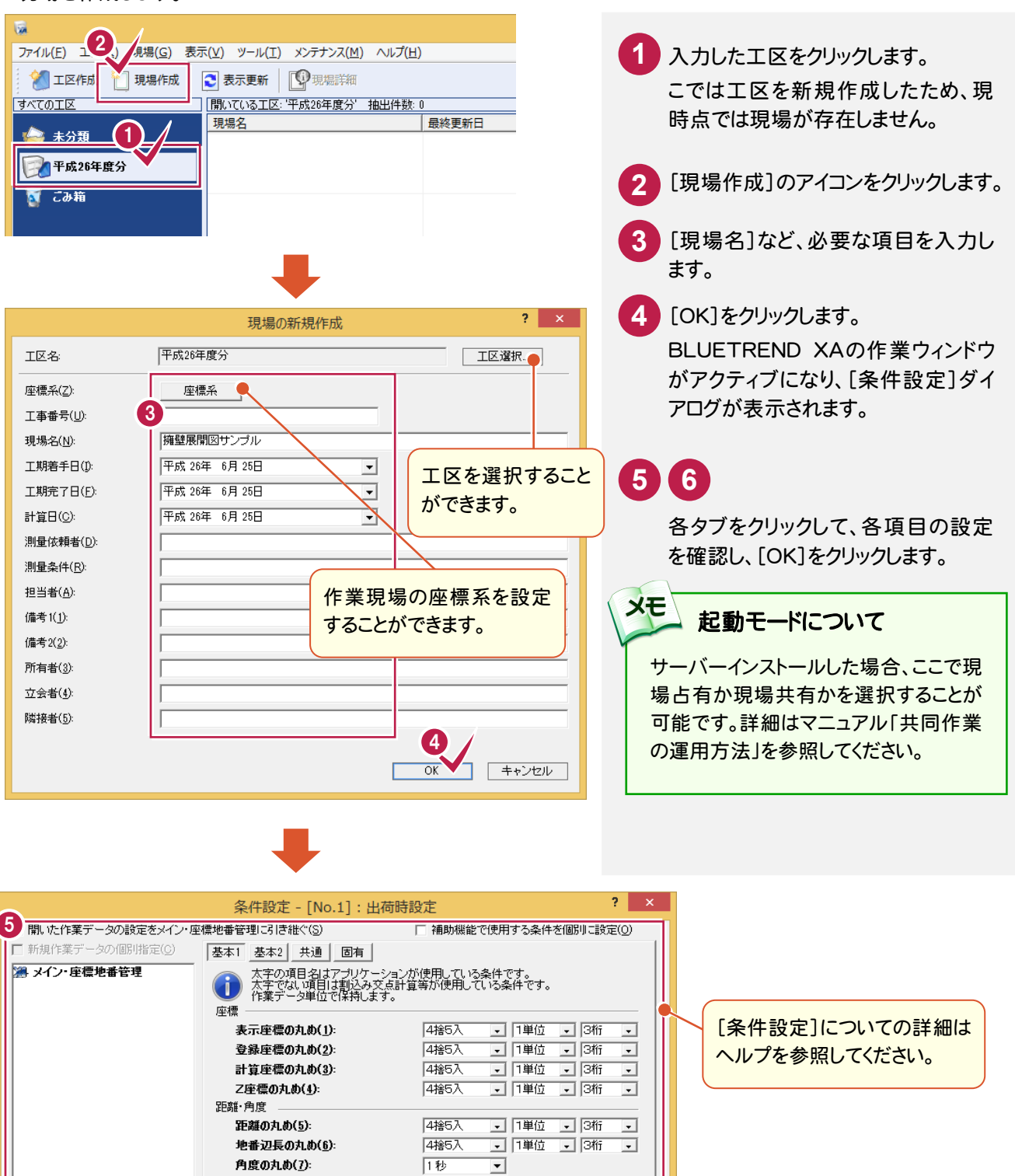

6

 $\overline{X}$ 

■ 1単位 ■ 6桁

□ 1単位 ■ 7桁

 $\overline{1}$  1# $\overline{0}$   $\overline{1}$  3 $\overline{0}$ 

 $\overline{\phantom{a}}$ 

 $\overline{\phantom{a}}$ 

 $\overline{\phantom{a}}$ 

キャンセル

⊡

 $\overline{O}$ - $\overline{O}$ - $\overline{O}$ 

4捨5入

4285入

4捨5入

角度の表示方法(A):

ha(ヘクタール)の丸め(B):

印刷(<u>P</u>)...

倍面積の丸め(8):

面積の丸め(9):

面積

-<br>- 新規現場データ時に、条件設定ダイアログを表示(D)

読込み(B)... | 書込み(W)... | データ転送(D... |

3. 擁壁データの入力●

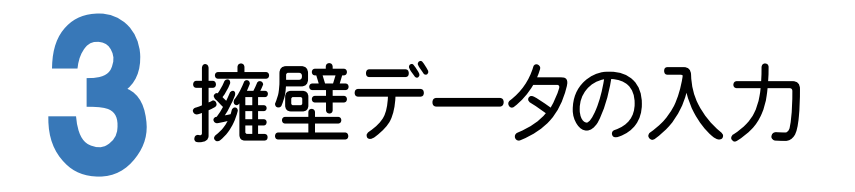

[擁壁展開図]でデータを手入力し、面積を確認します。

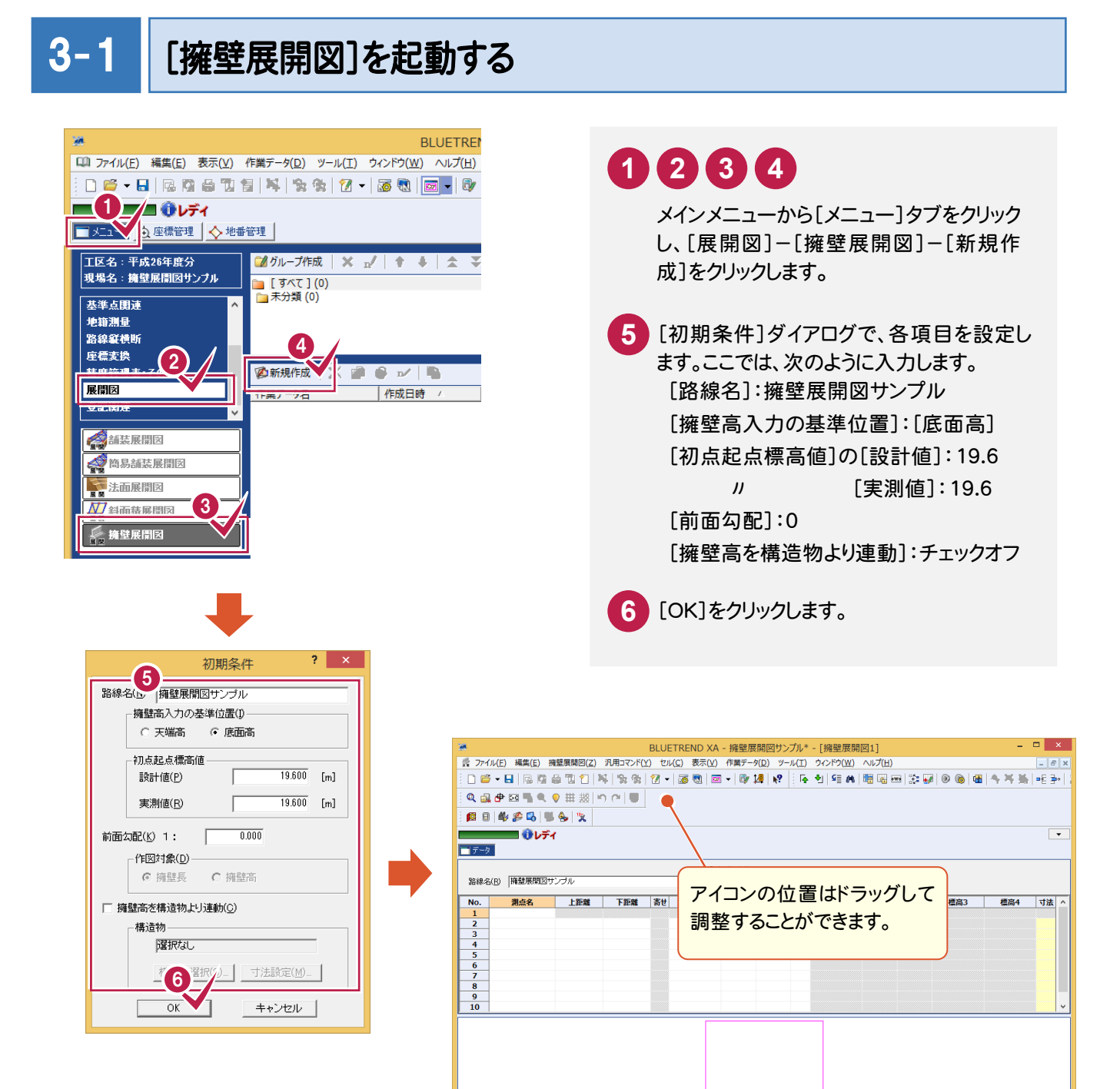

■ ヘルプ | セルエディット 初期条件 | 表示条件 | 丸め設定 | 計算書作成 | 壹

... |実測値取... |データクローズ

最終地番

路線·縦横... 構造物入力 |設計値取.

地番数:

最終点番:

世界2011 座標数:

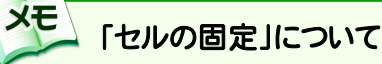

「セルの固定」とは、Enter キー、Tab キーでセルのフォーカスを移動しないように(アクティブセルにならないように) データ入力を補助する機能です。セルを選択状態にして[セル]-[セルの固定]で設定することができます。 固定されたセルは出荷標準の設定では「黄色」で表示されます。

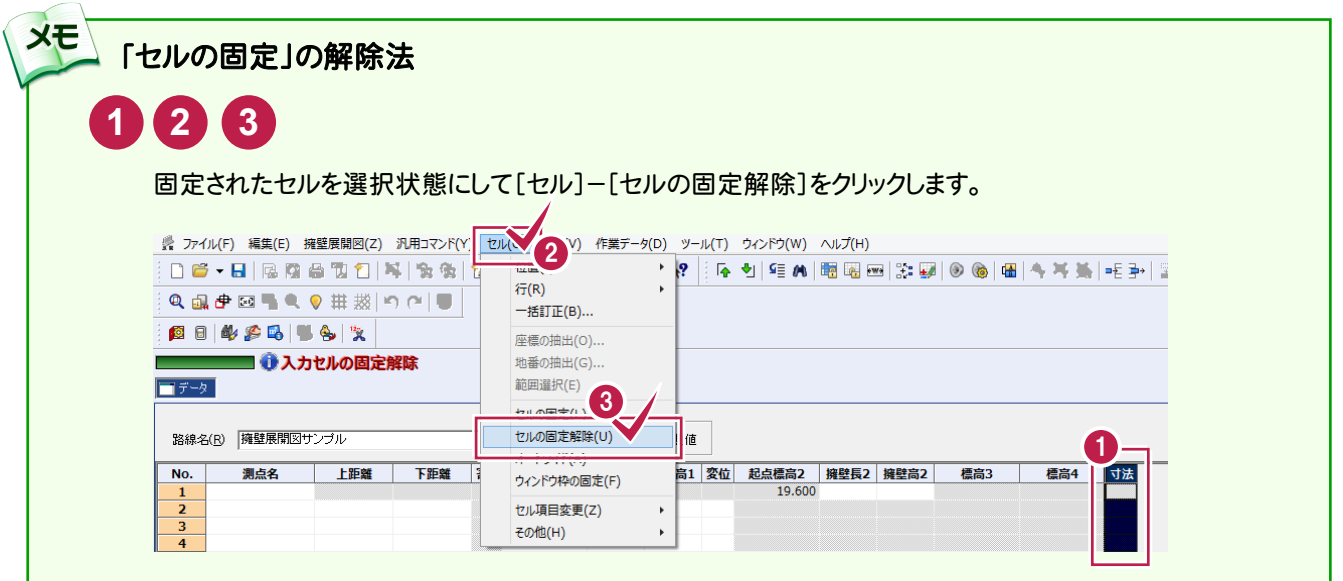

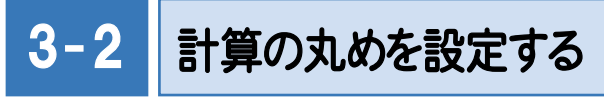

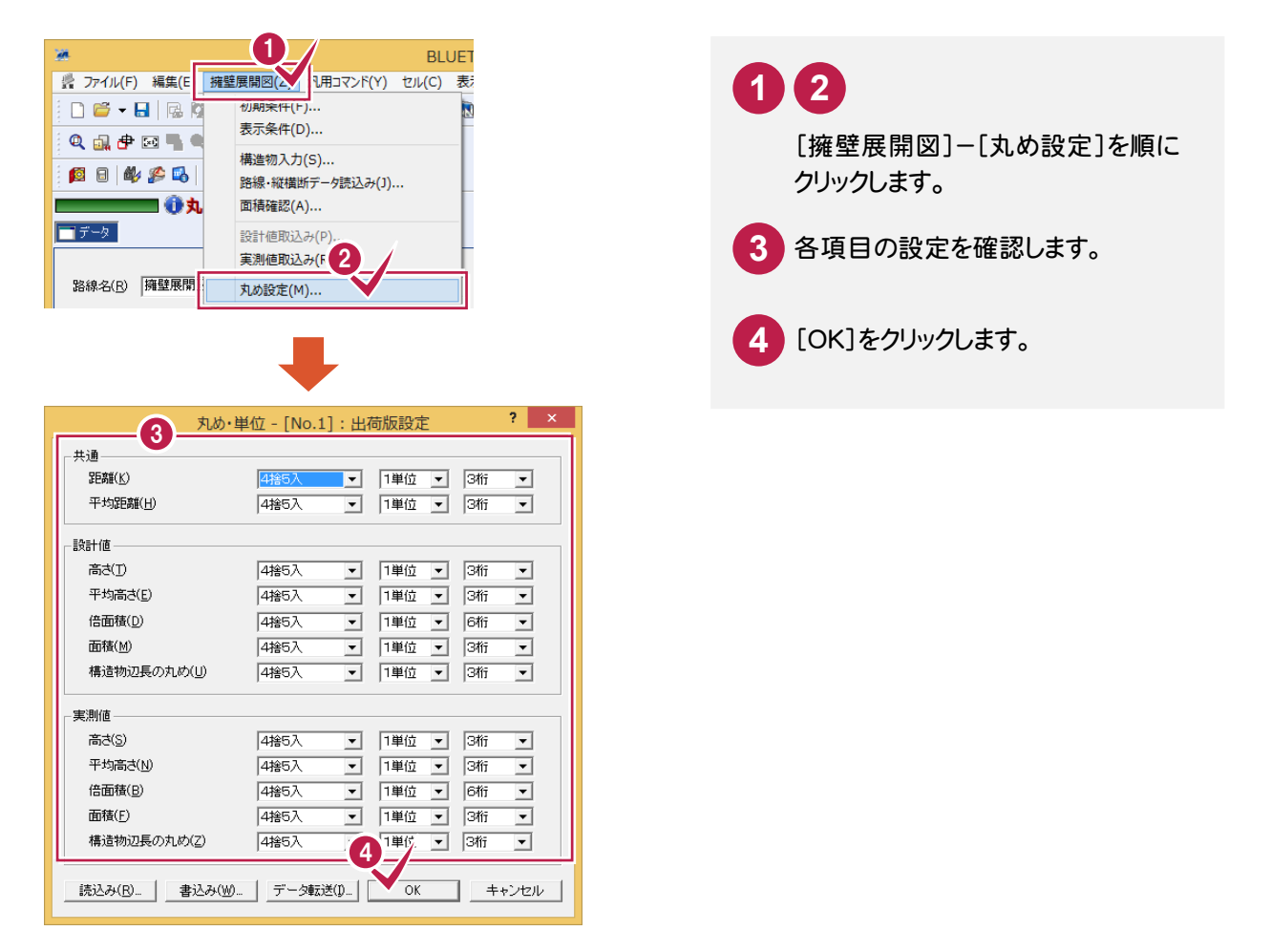

### $3 - 3$ 擁壁データを入力する

下図の擁壁データを入力します。

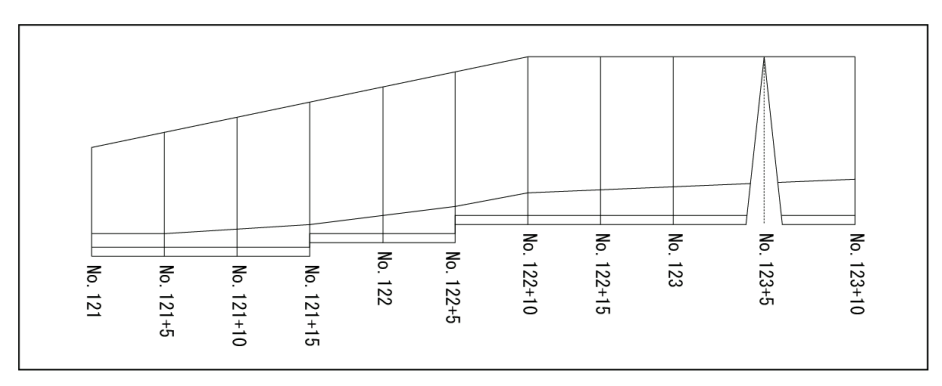

## テンプレートを読み込む

最初に、テンプレートを読み込みます。

標準の設定では「底面厚さ」や「根入れ」等のデータを入力する項目がありません。ここでは「詳細テンプレート」 を読み込むことで、項目を追加します。

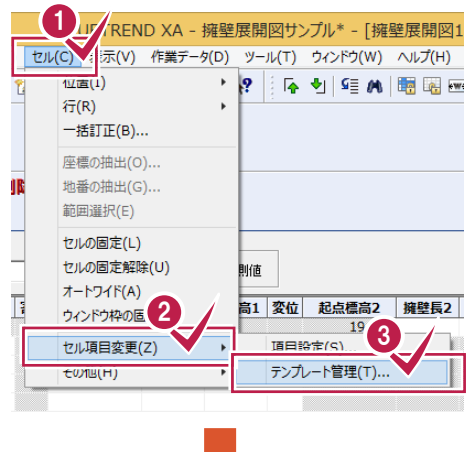

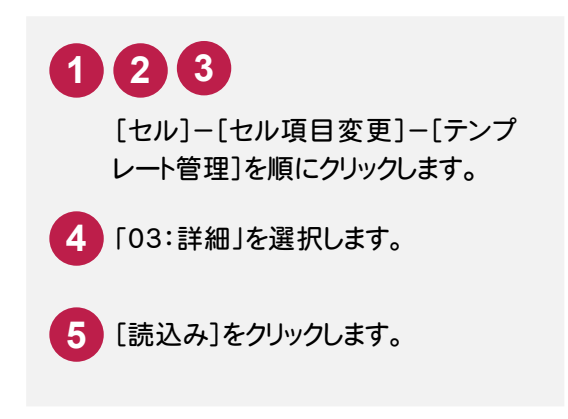

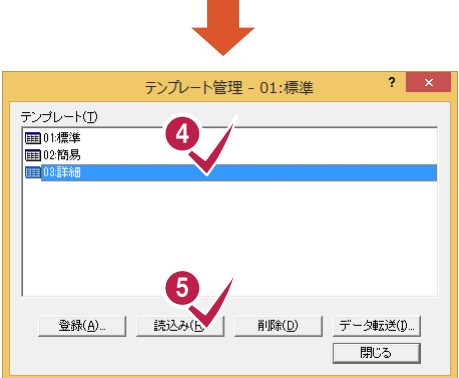

● 3. 擁壁データの入力

## 「No.121」を入力する

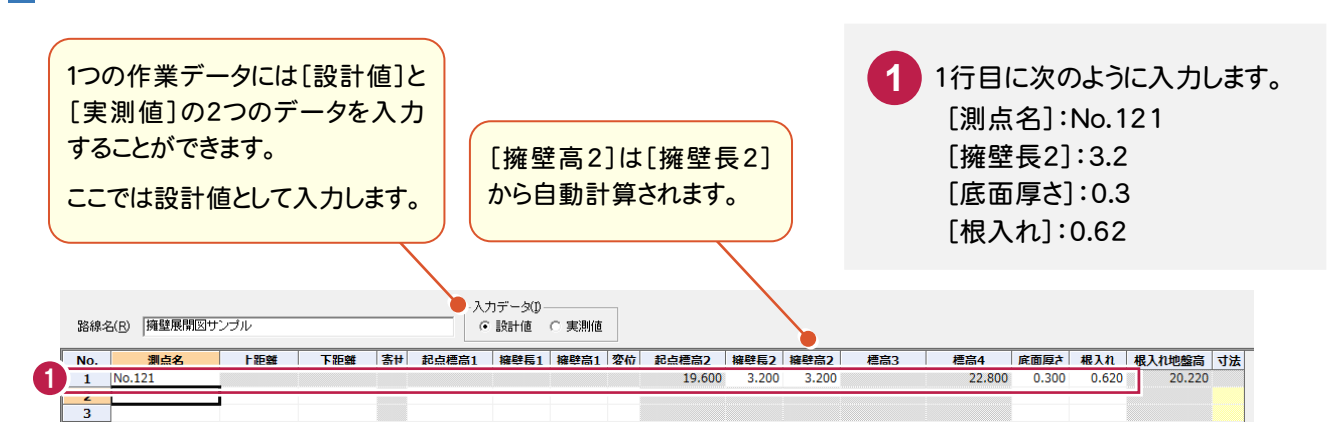

# 「No.121+5」を入力する

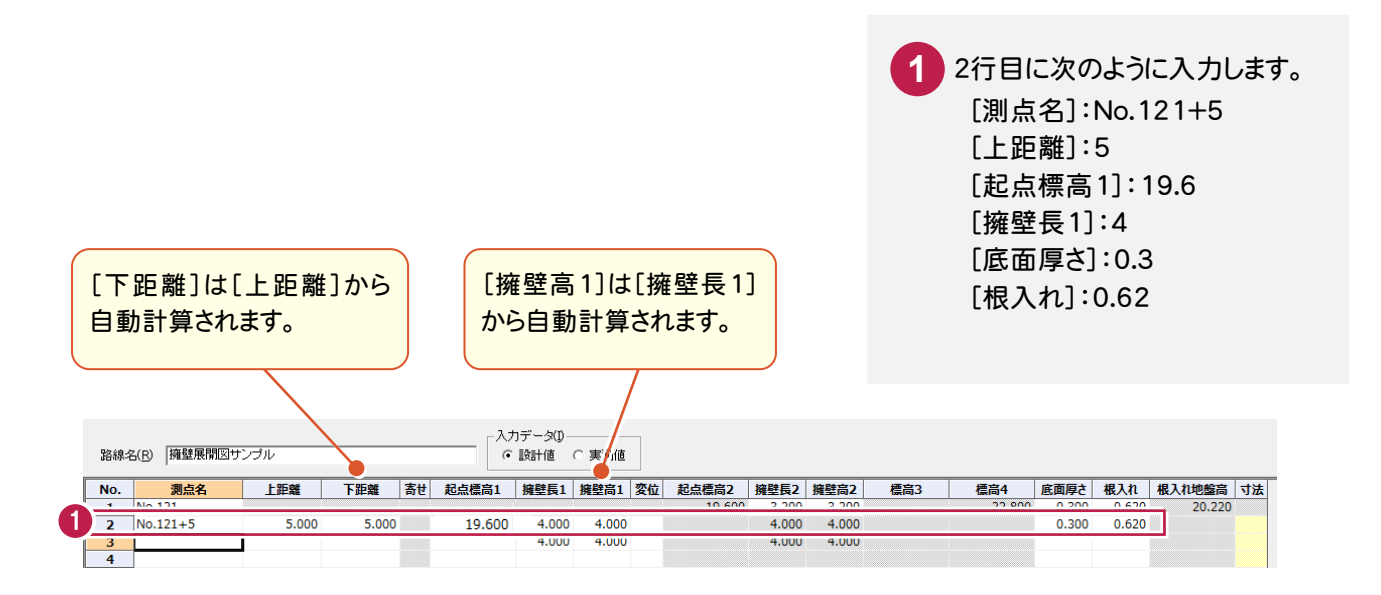

# 残りのデータを入力する

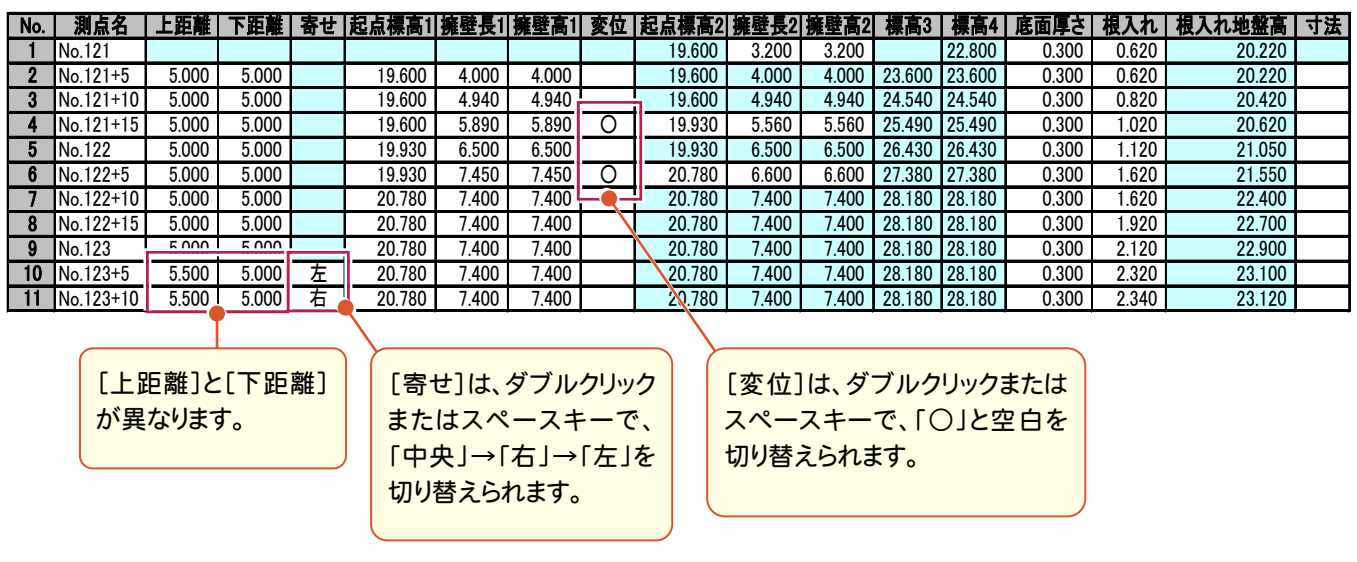

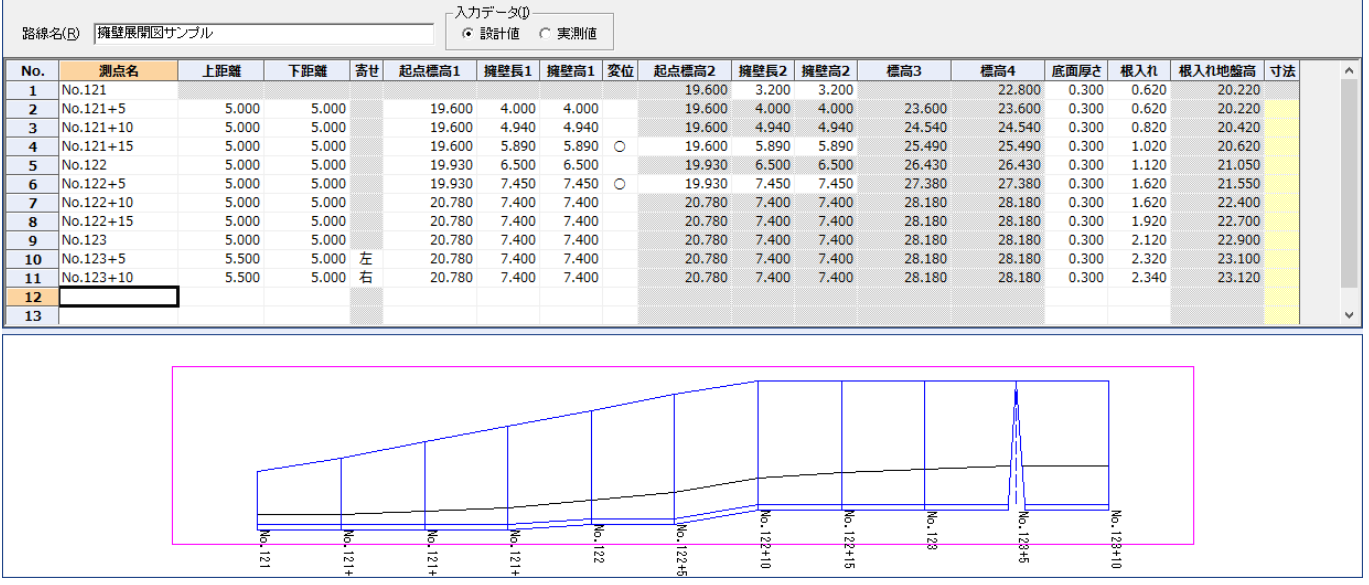

#### メモー 路線測量・縦横断測量データからの連動

ここではデータを手入力しましたが、[擁壁展開図]では[擁壁展開図]-[路線・縦横断データ読込み]コマンドで 路線測量データ、縦横断測量データを読み込むことができます。点名が[測点名]に、単距離が[上距離][下距 離]に連動します。

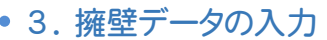

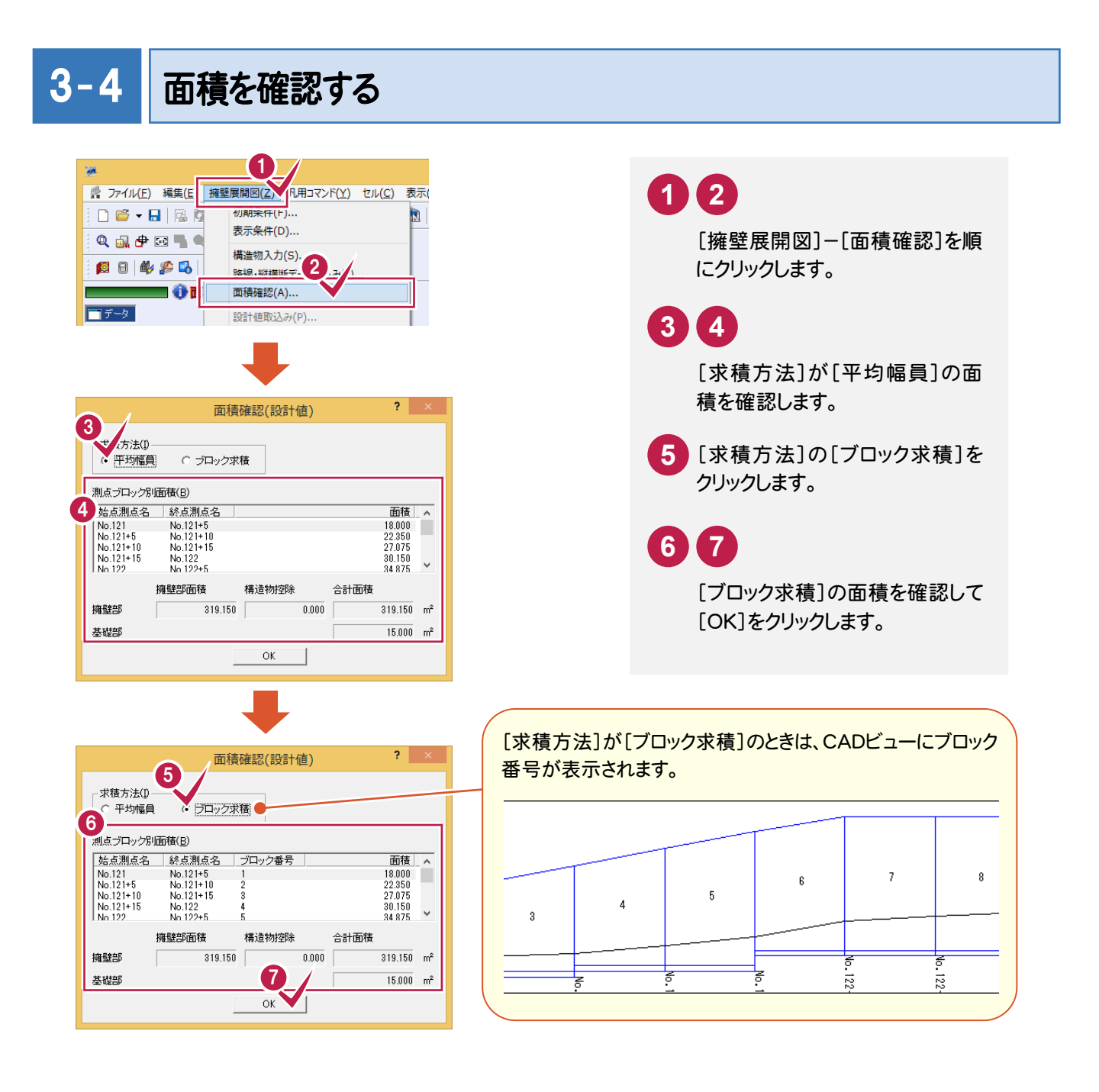

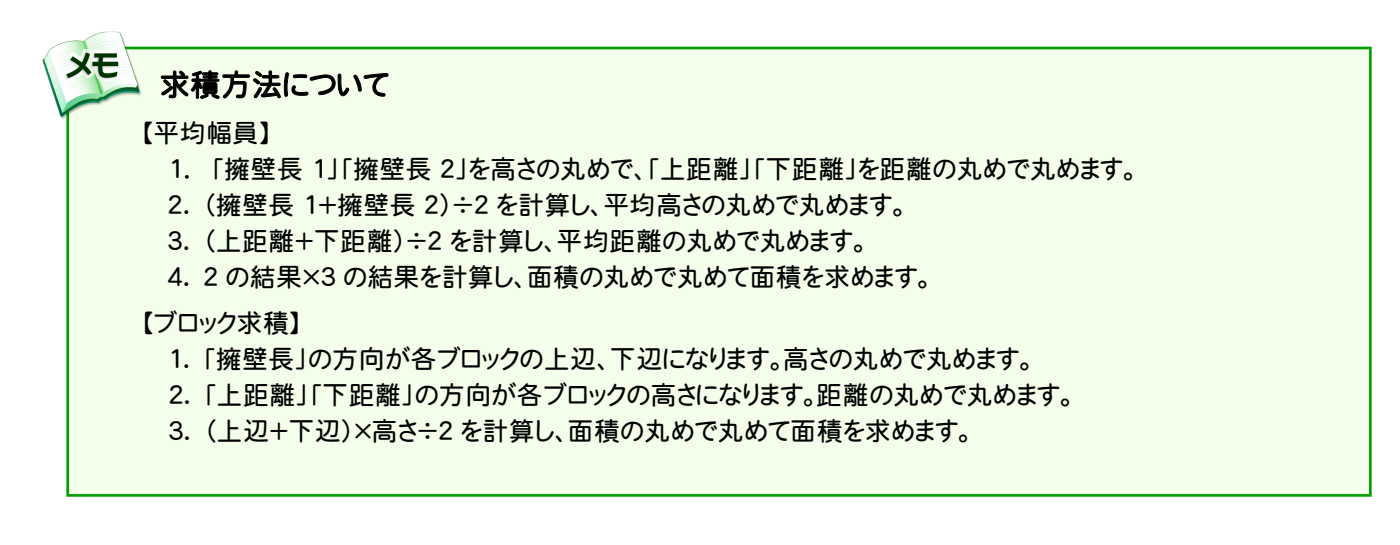

#### $3 - 5$ 計算書を作成する

擁壁展開図の計算書を作成します。 ここでは平均幅員用の計算書を作成します。

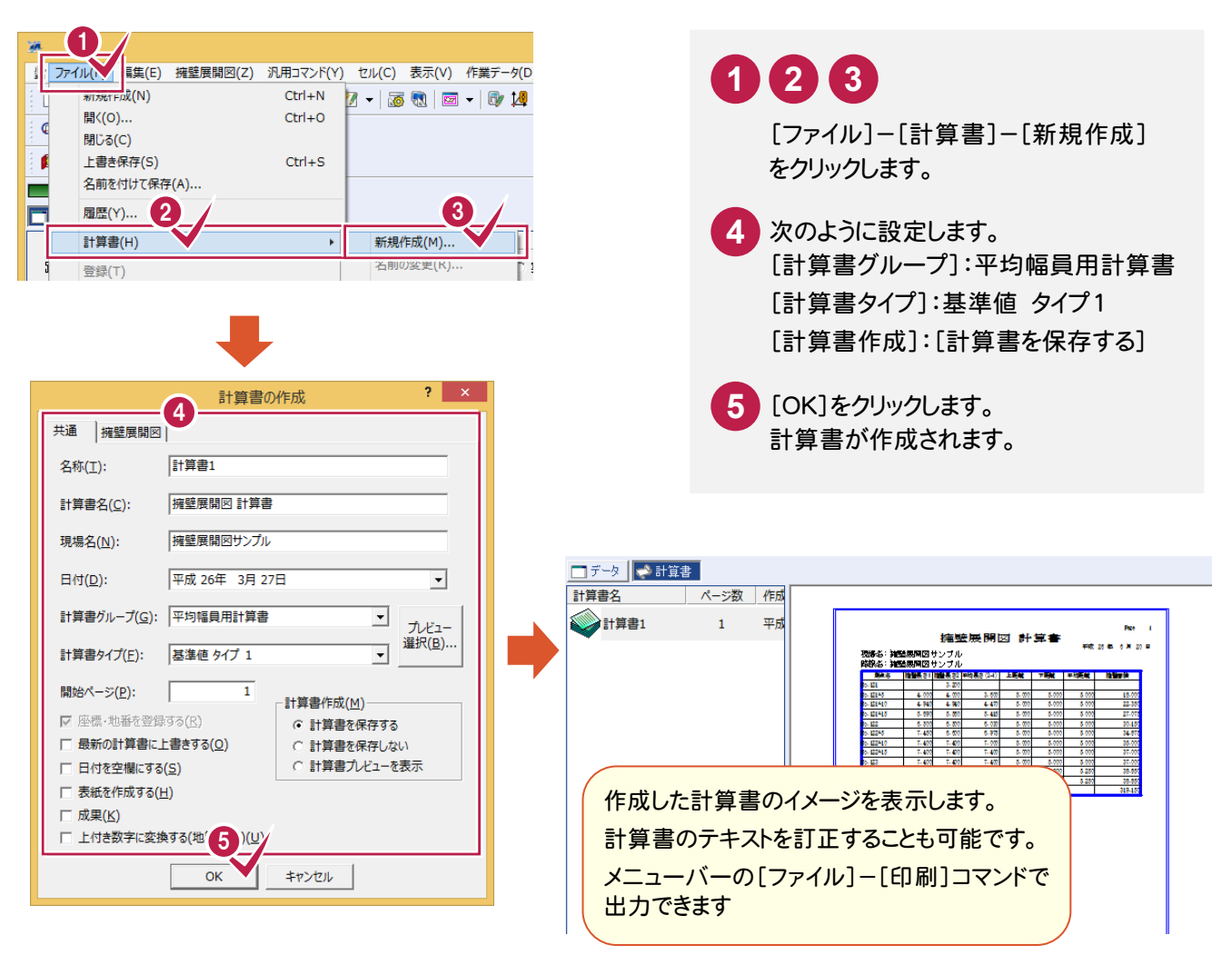

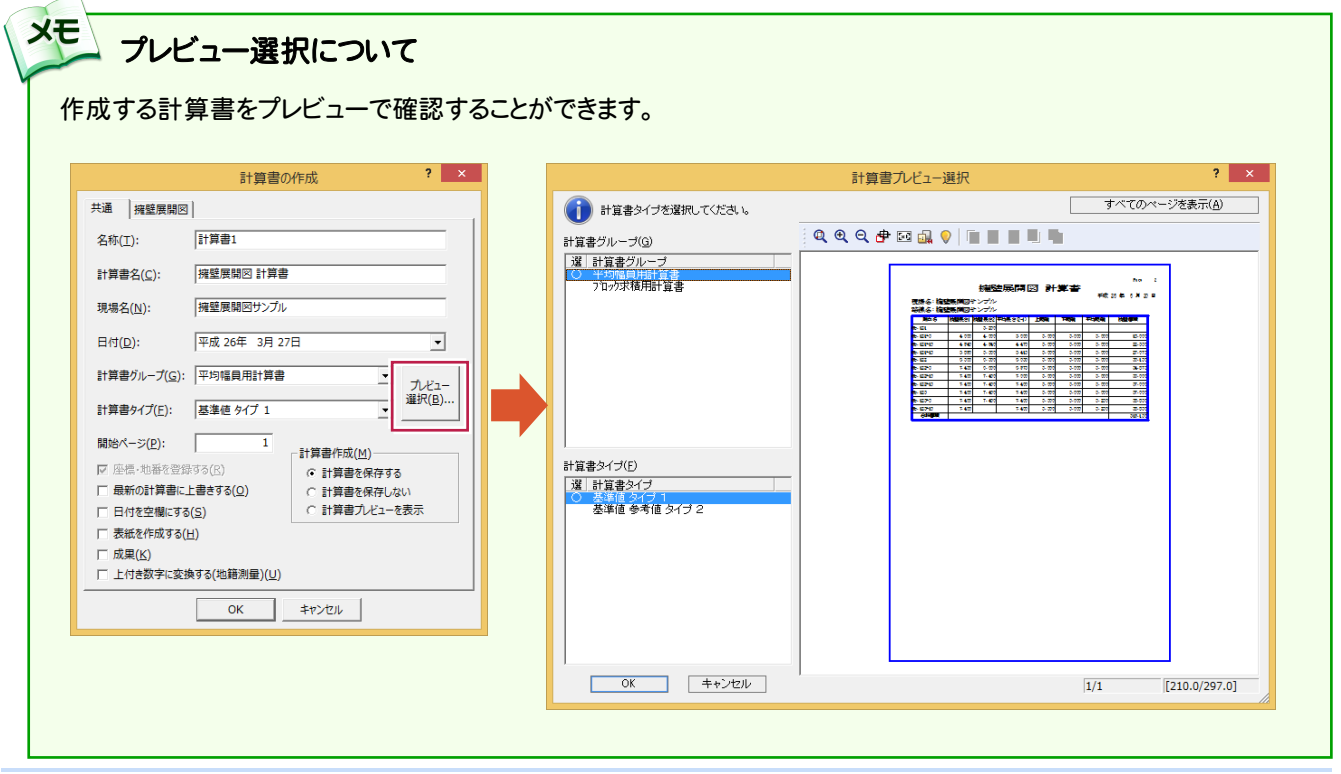

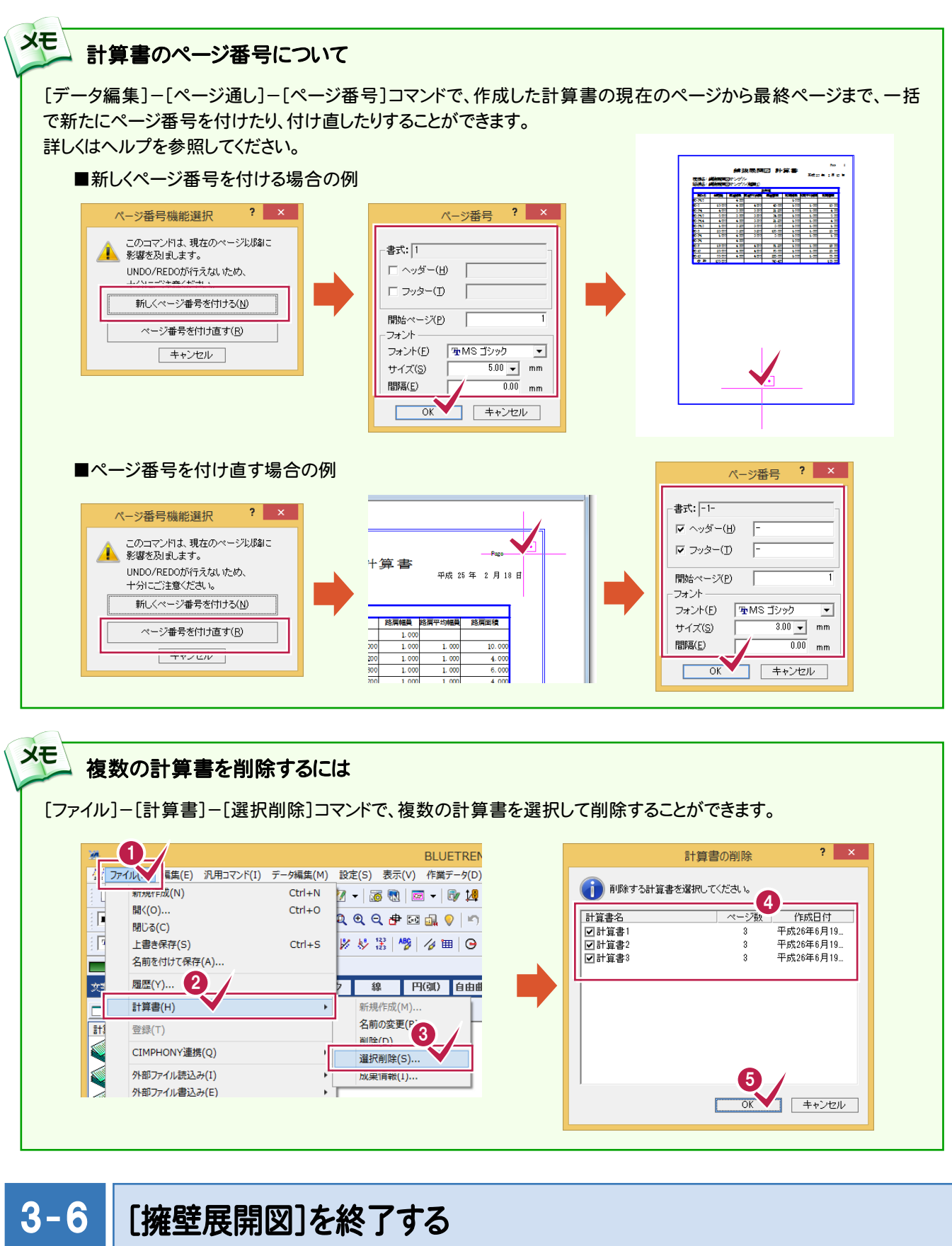

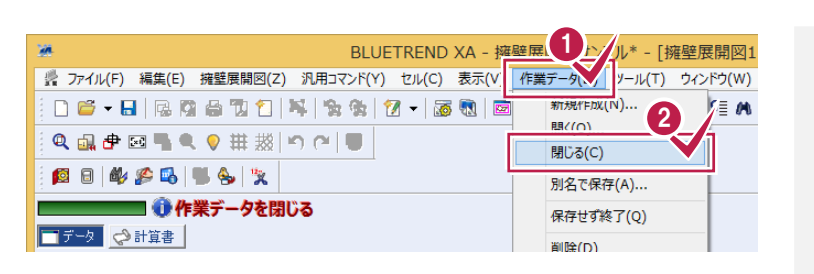

[作業データ]-[閉じる]をクリック します。 [擁壁展開図]ウィンドウが閉じ、 メインメニューへ戻ります。 **1 2**

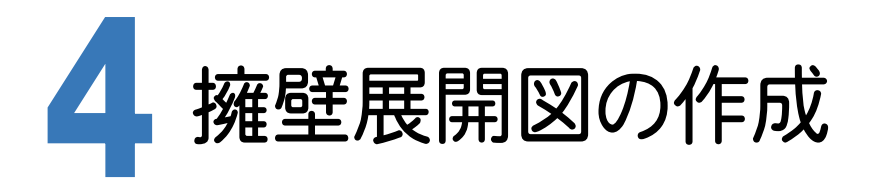

[CAD]に[擁壁展開図]で入力した作業データを読み込み、配置する用紙を選択し、CAD上にCAD製図基準(案) に沿った擁壁展開図を自動作成します。

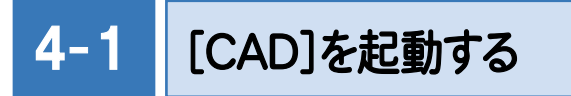

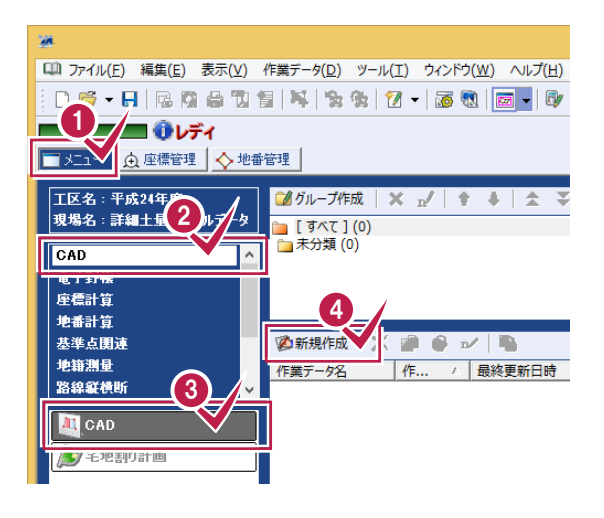

メインメニューで[メニュー]タブをク リックし、[CAD]-[CAD]-[新規作 成]をクリックします。 **1 2 3 4**

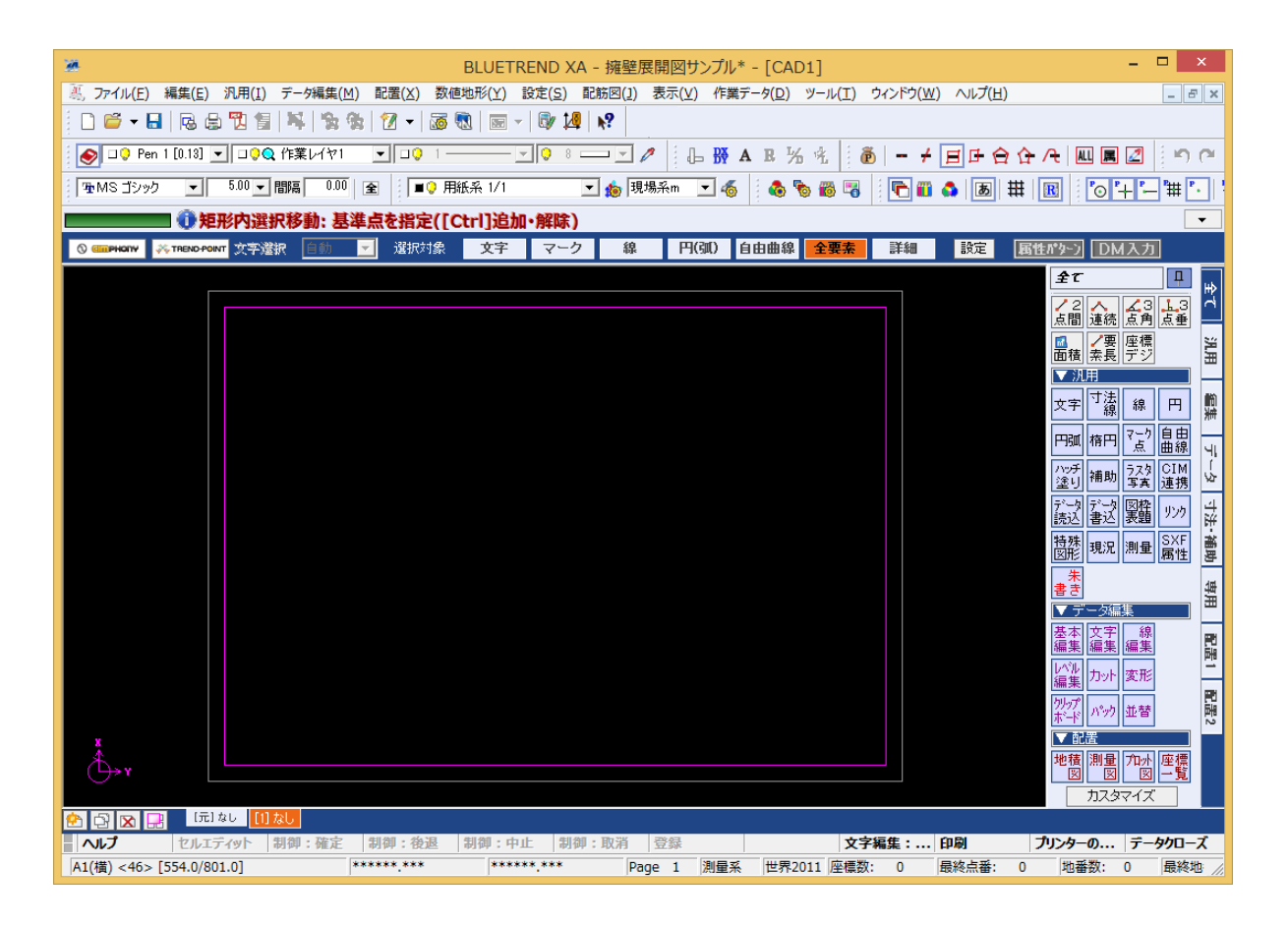

#### $4 - 2$ CAD 製図基準(案)のレイヤを設定する

編集するためのレイヤもCAD製図基準(案)のレイヤに沿って配置するため、作業レイヤにテンプレートを読み込みます。

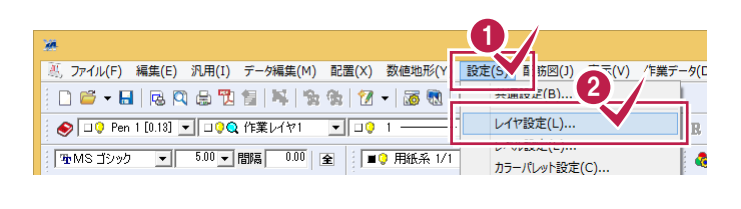

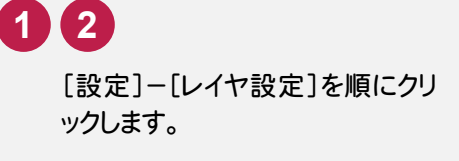

**3 4**

「作業レイヤ]を選択して、「製図 基準]をクリックします。

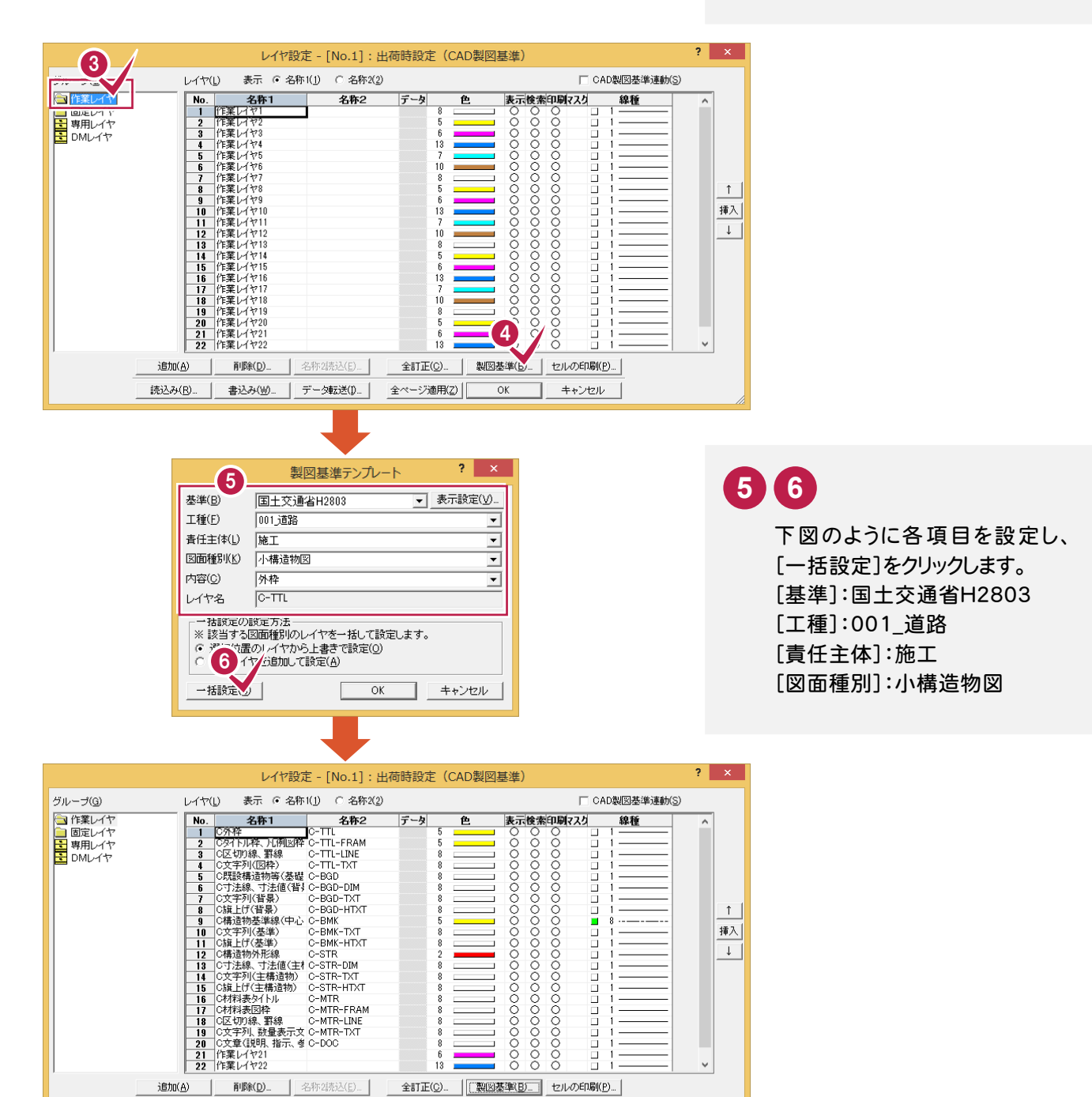

読込み(R)... | 書込み(M)... | データ転送(D... |

全ページ適用(Z)

 $\mathsf{OK}% \left( \mathcal{M}\right) \equiv\mathsf{OK}^{3}\left( \mathcal{M}\right)$ 

a ka

キャンセル

続けて、[固定レイヤ][専用レイヤ]の設定を行います。([固定レイヤ][専用レイヤ]は同時に取り込まれます。)

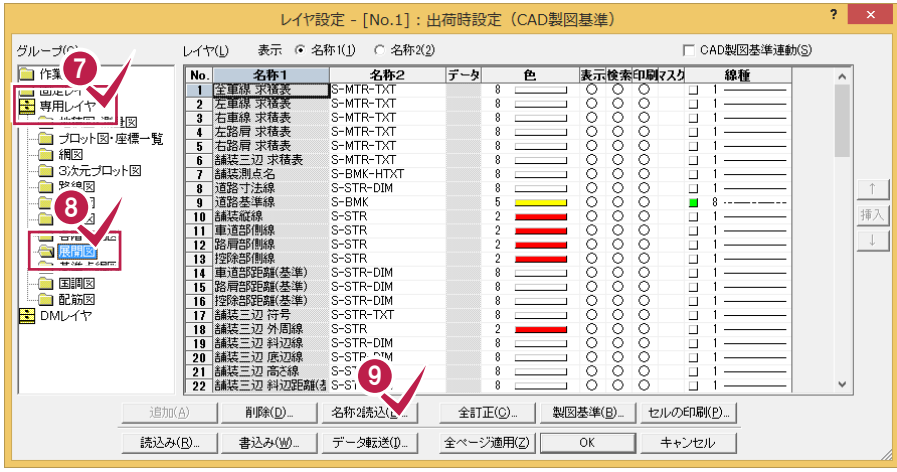

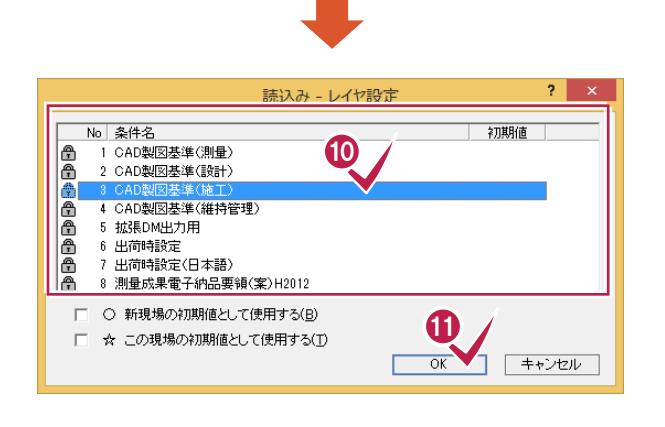

**7 8 9**

[専用レイヤ]-[展開図]を選択して [名称2読込]をクリックします。

**11 10**

「CAD製図基準(施工)」を選択 し、[OK]をクリックします。 [名称2]が読み込まれて、[レイヤ 設定]ダイアログへ戻ります。

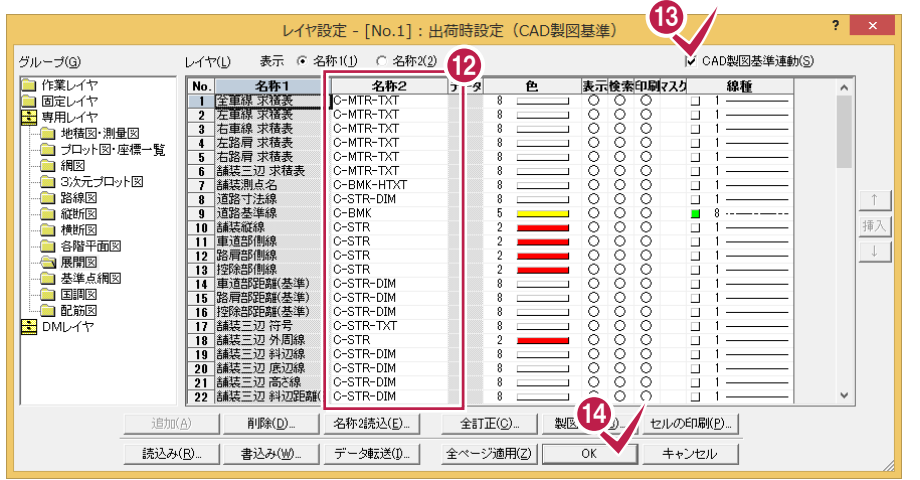

[CAD製図基準連動]

メモ

チェックをオンにすると、データを入力するときのレイヤや色などが、 CAD 製図基準(案)に沿った約束事に固定(連動)されます。 また、レイヤ設定は、基本的にデータ入力前に行います。

**13 12 14**

[名称2]の先頭が「C」に変更さ れていることを確認し、[CAD製 図基準連動]のチェックをオンに して、[OK]をクリックします。

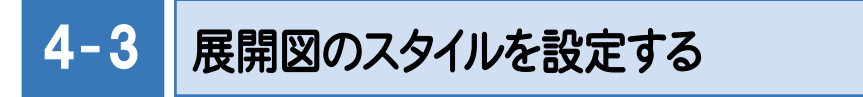

作図条件を設定します。

コンピューターに図面を自動で描かせるために展開図スタイル(文字のサイズ、位置、向き、線の太さ等)の設定を 行います。

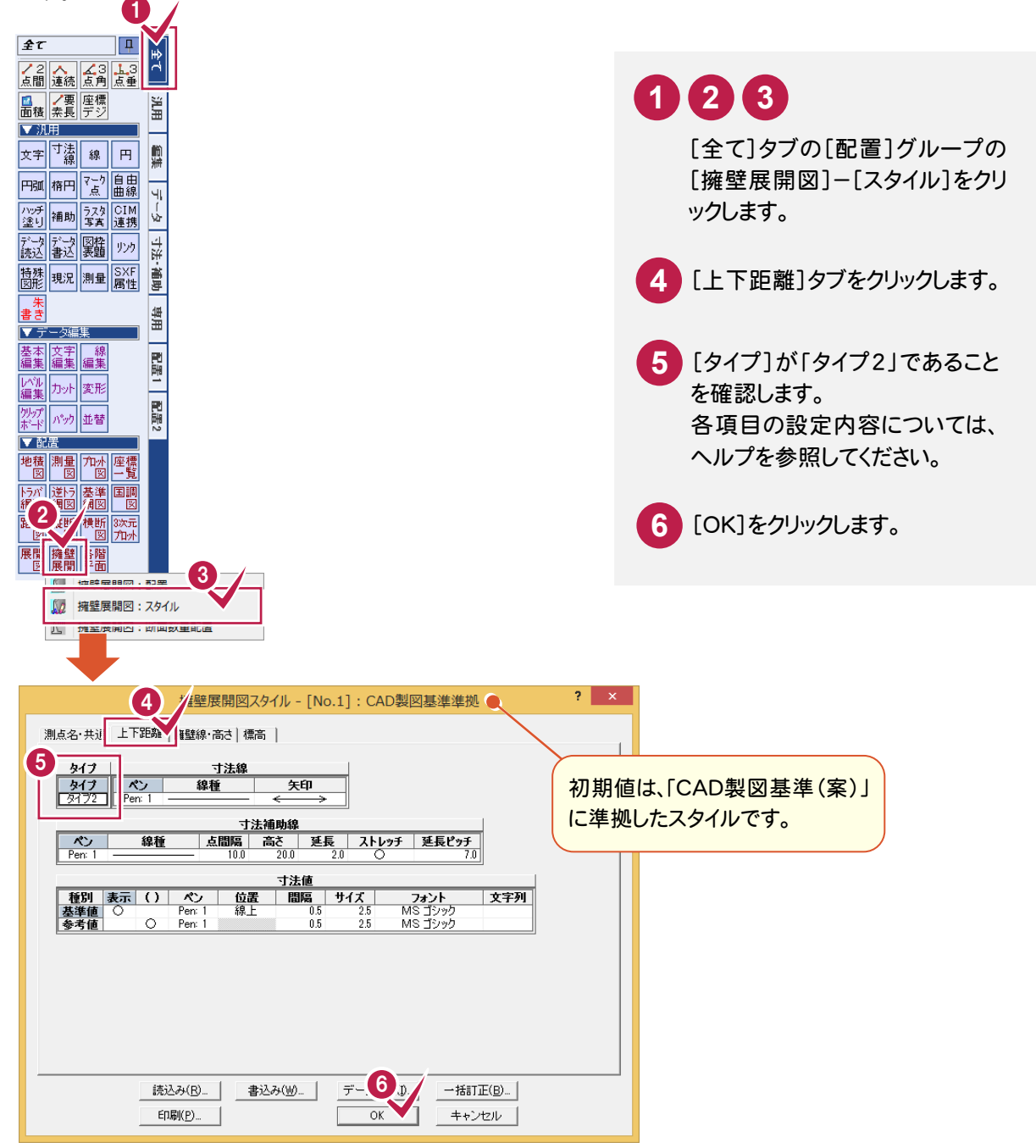

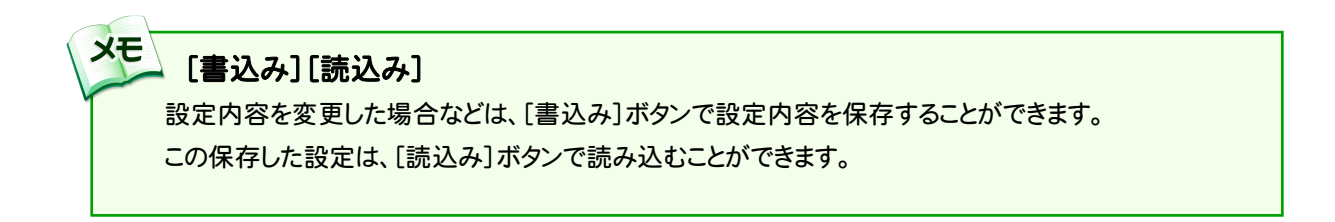

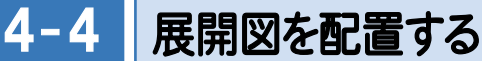

[擁壁展開図]の作業データを読み込み、用紙サイズ・配置位置を指定してCAD上に配置します。

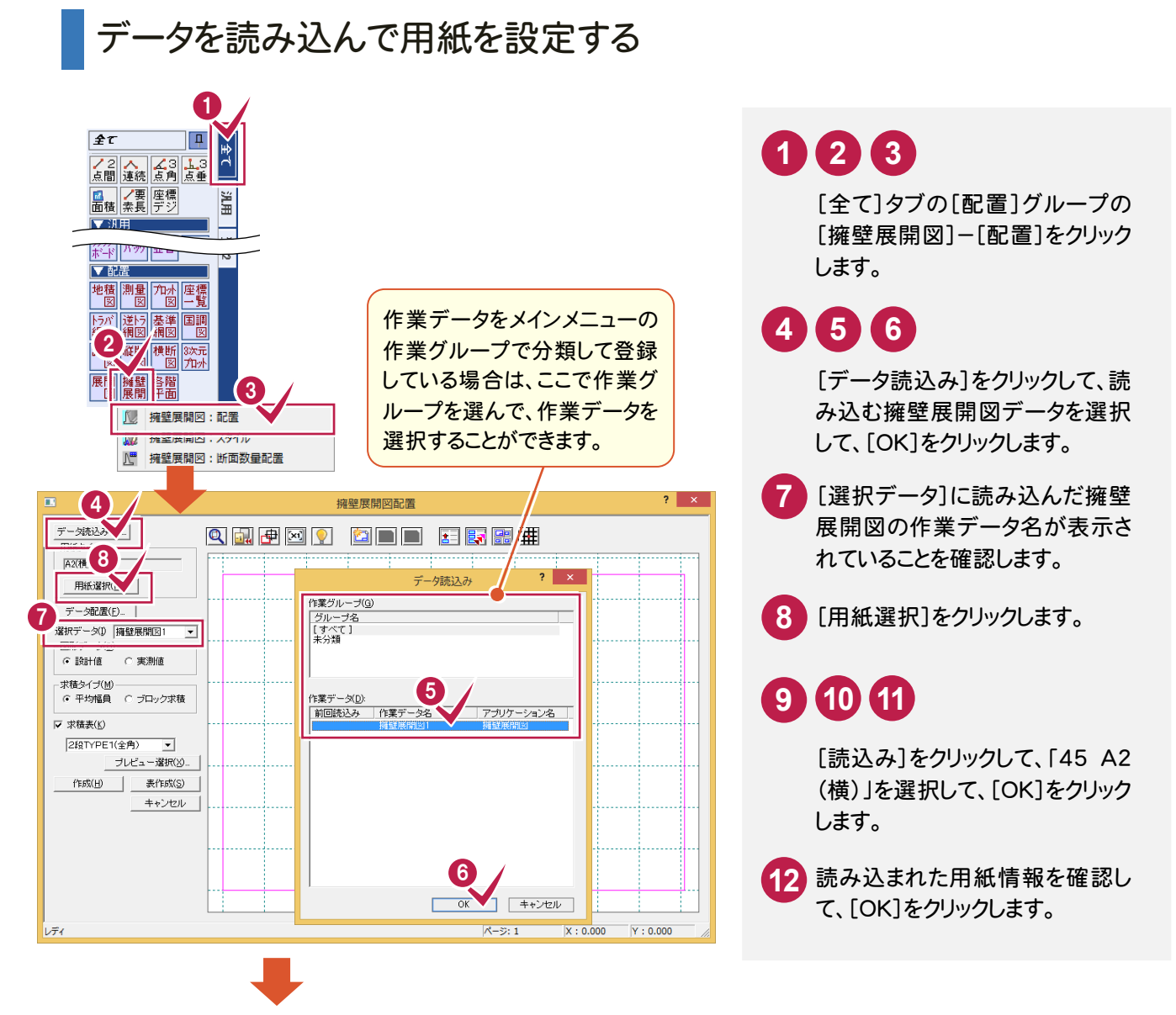

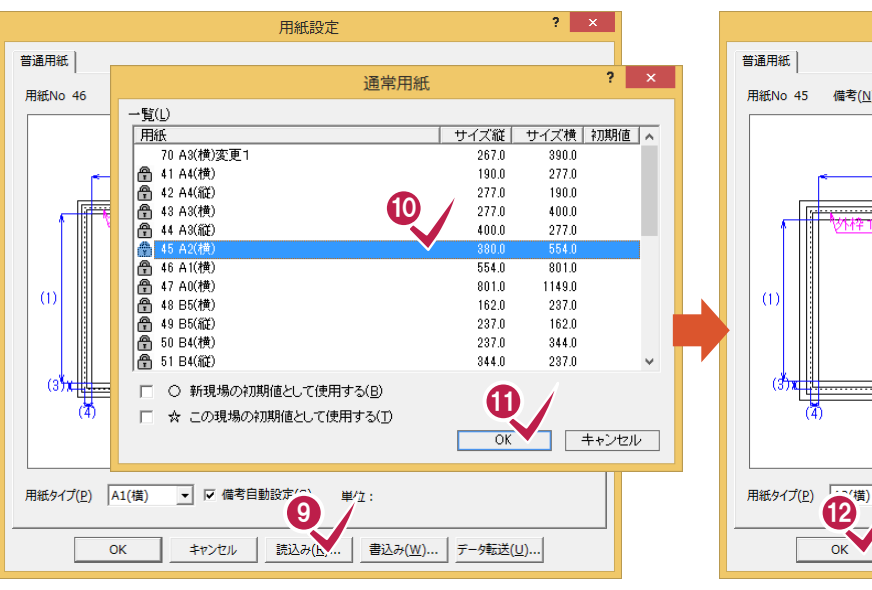

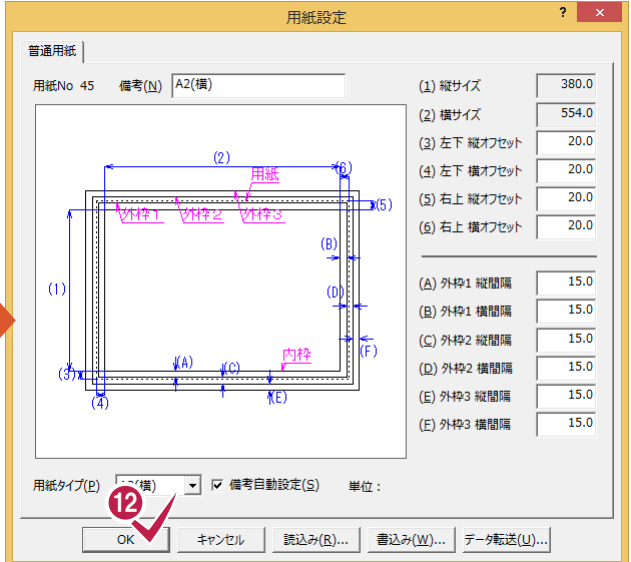

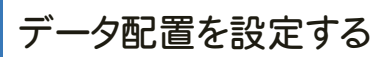

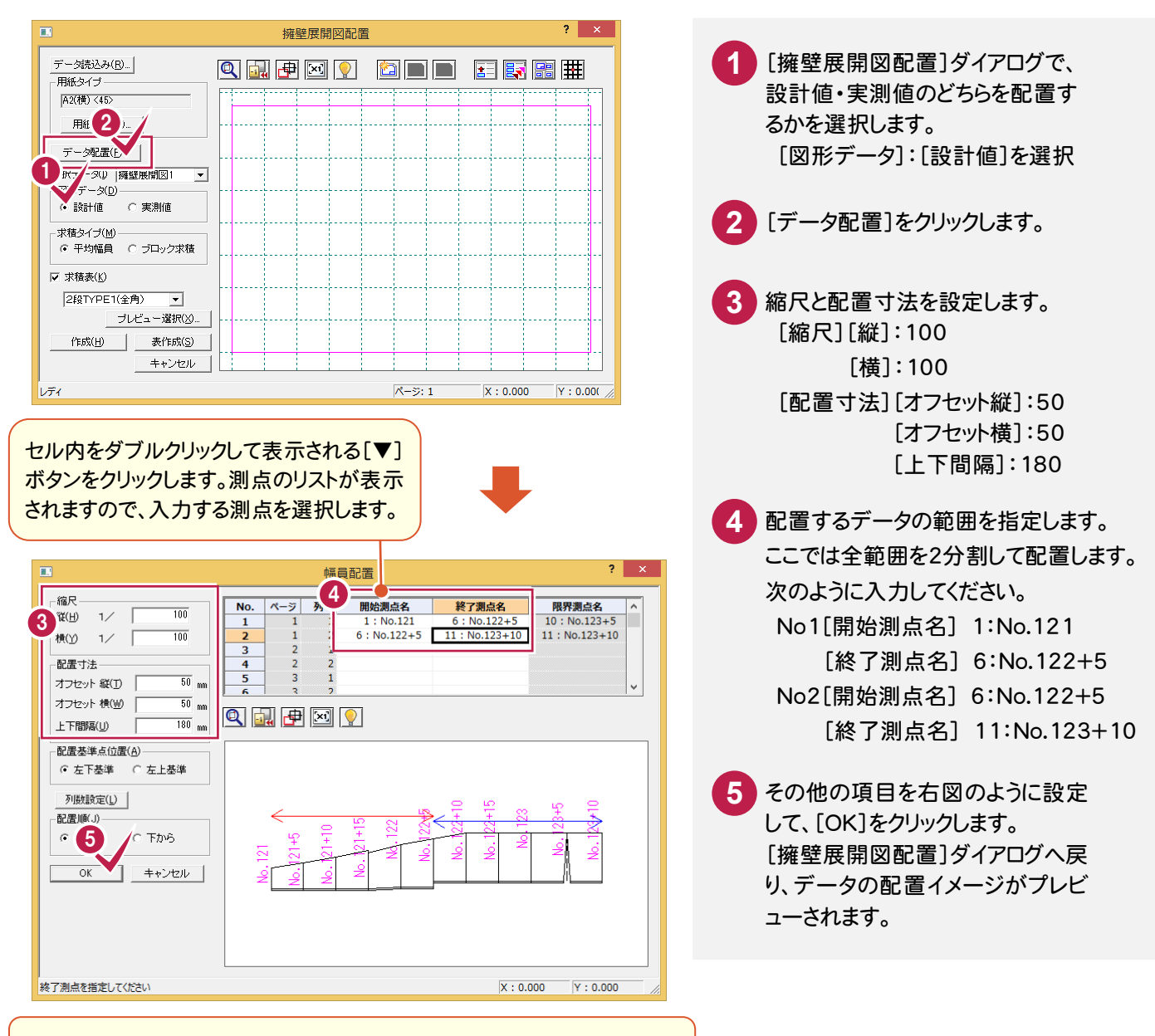

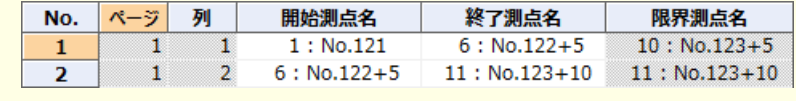

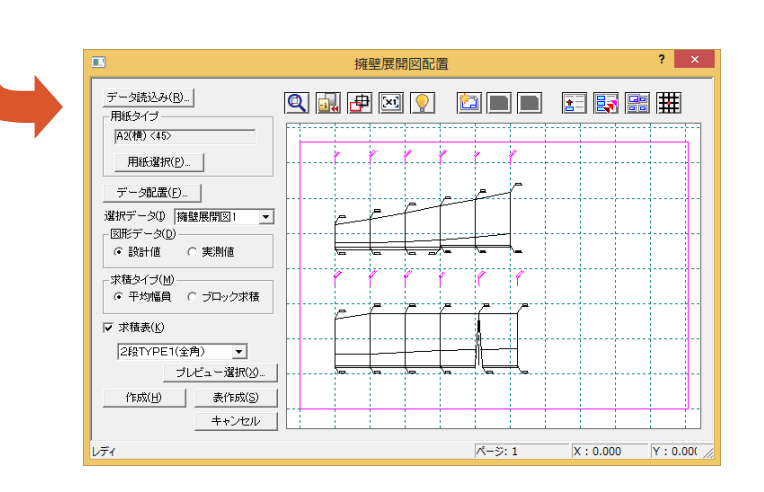

## 展開図を作成して求積表を配置する

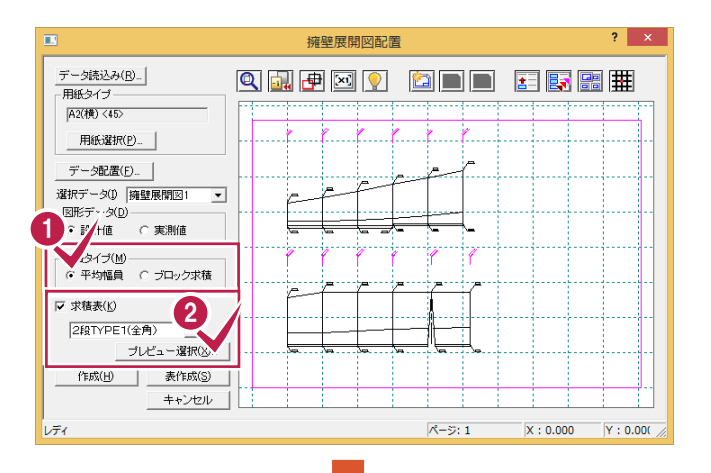

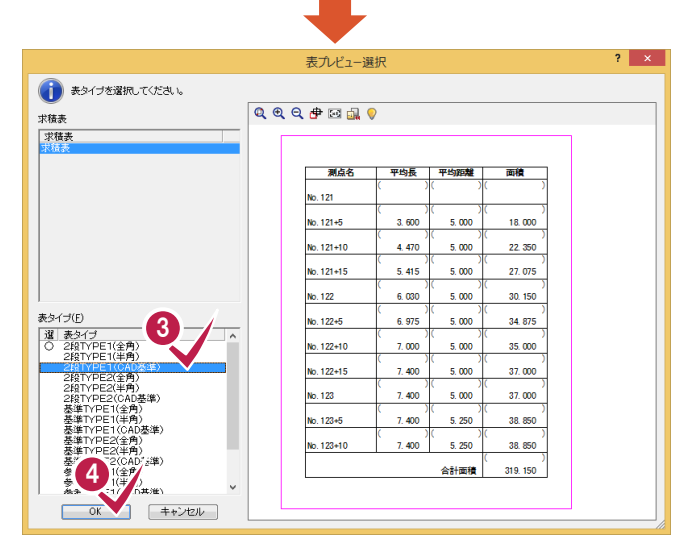

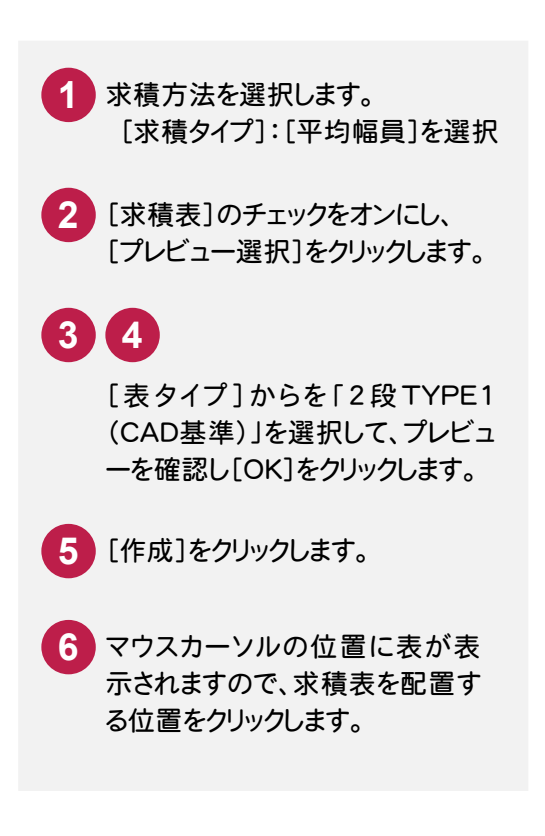

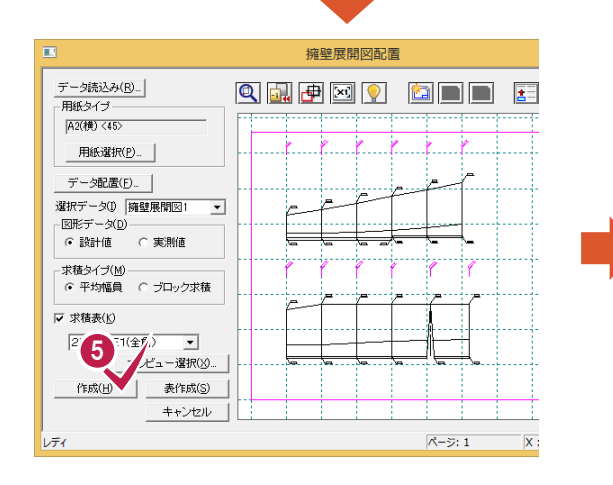

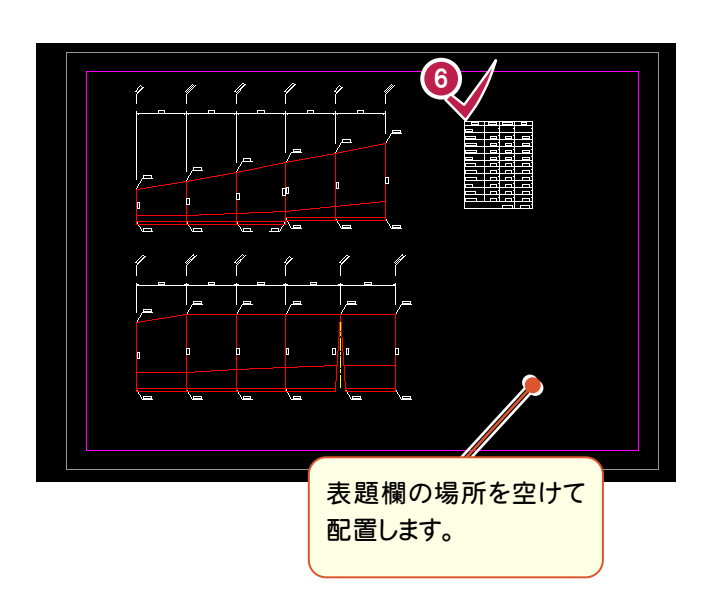

 $4 - 5$ 図枠を配置する

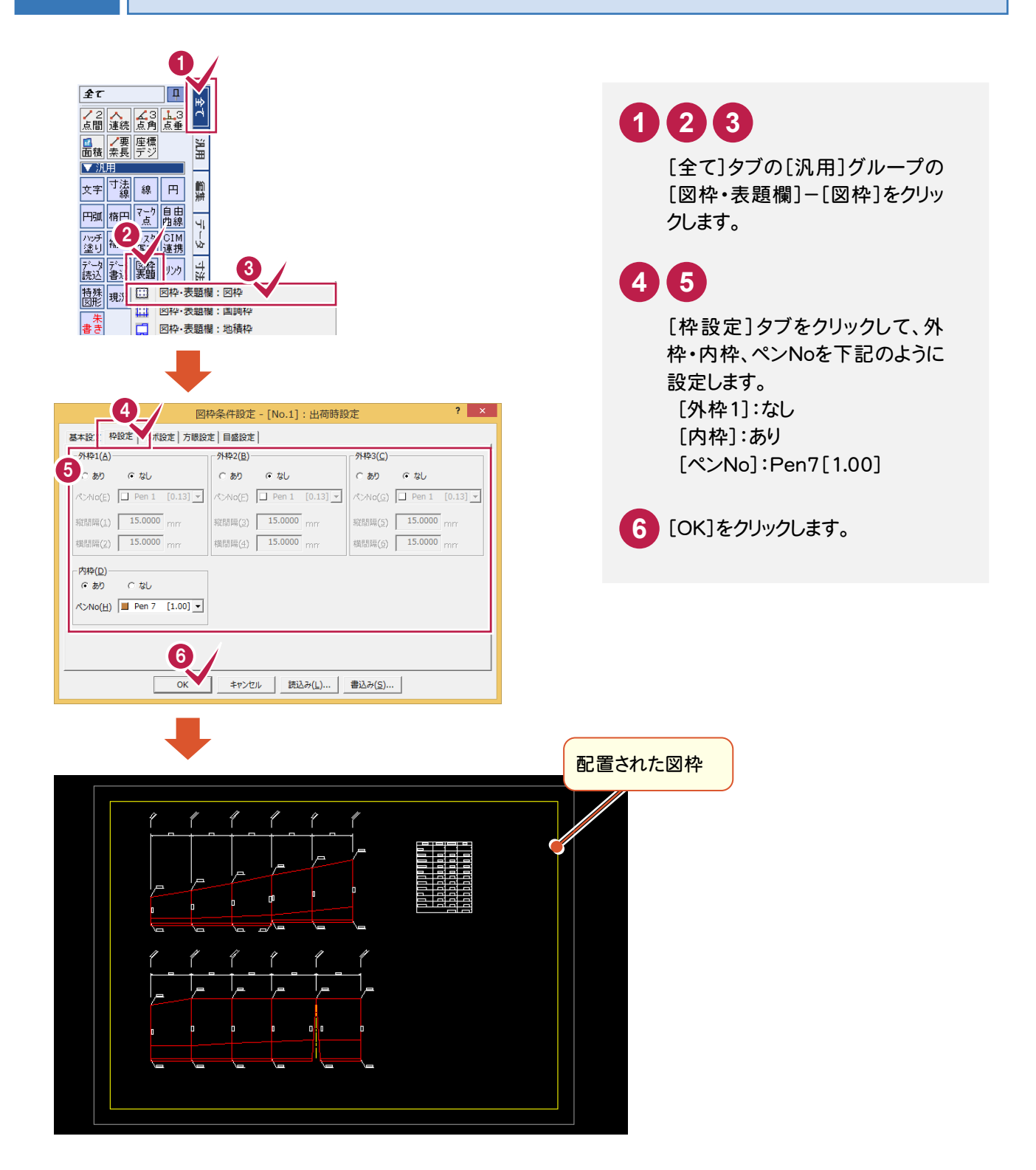

4. 擁壁展開図の作成 ●

#### $4 - 6$ 表題欄を配置する

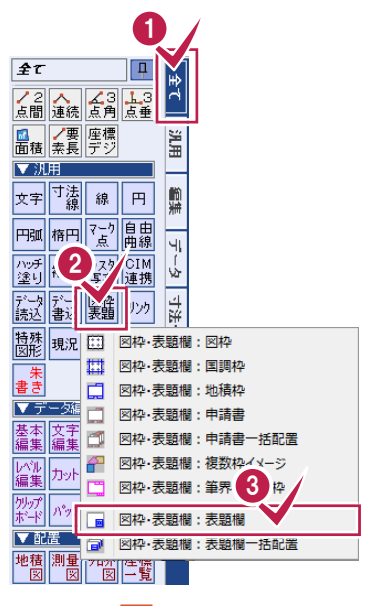

![](_page_23_Picture_88.jpeg)

![](_page_23_Picture_4.jpeg)

![](_page_23_Figure_5.jpeg)

 $\overline{4} - \overline{7}$ 

# CAD 製図基準チェックをする

CAD製図基準チェックを実行します。

![](_page_24_Picture_4.jpeg)

4. 擁壁展開図の作成●

![](_page_25_Figure_1.jpeg)

#### $4 - 8$ SXF データに保存する

CAD製図基準に準拠したデータをSXF仕様のデータに保存します。

![](_page_26_Picture_3.jpeg)

![](_page_27_Picture_1.jpeg)

BLUETREND XAでの作業データはメモリ上に保存されているために、[ファイル]-[名前を付けて保存]コマンドも しくは[ファイル]-[上書き保存]コマンドを実行するまでハードディスクに保存されていません。ハードディスクに保存せ ずに、BLUETREND XAを終了したり、コンピューターの電源を切ったりするとデータが消滅します。

[上書き保存]と[名前を付けて保存]の違いは、現場ファイル名を変えずにそのとき保存するか、名前を変えて別ファ イルに保存するかです。新規の現場データでは[名前を付けて保存]、内容を変更してそのまま保存する場合は、[上 書き保存]を選択します。

こまめに保存することで、不慮の事故によってシステムダウンした場合に影響が少なくて済みます。作業データを入 力・変更したとき、各作業を終了するたびに保存することをお勧めします。

ただし、作業データ単位での保存はできません。[ファイル]ー[名前を付けて保存]コマンドを実行して複数の作業デ ータを1つの現場データとして保存します。

![](_page_27_Figure_6.jpeg)

![](_page_28_Picture_46.jpeg)

![](_page_28_Picture_2.jpeg)